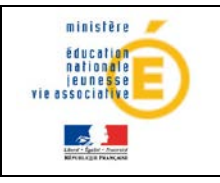

# **Sconet\_Notes DNB**

# **Guide de l'utilisateur**

**Version 14.1 – Mars 2014**

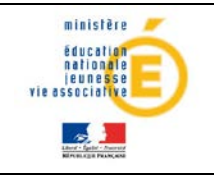

# **Table des matières**

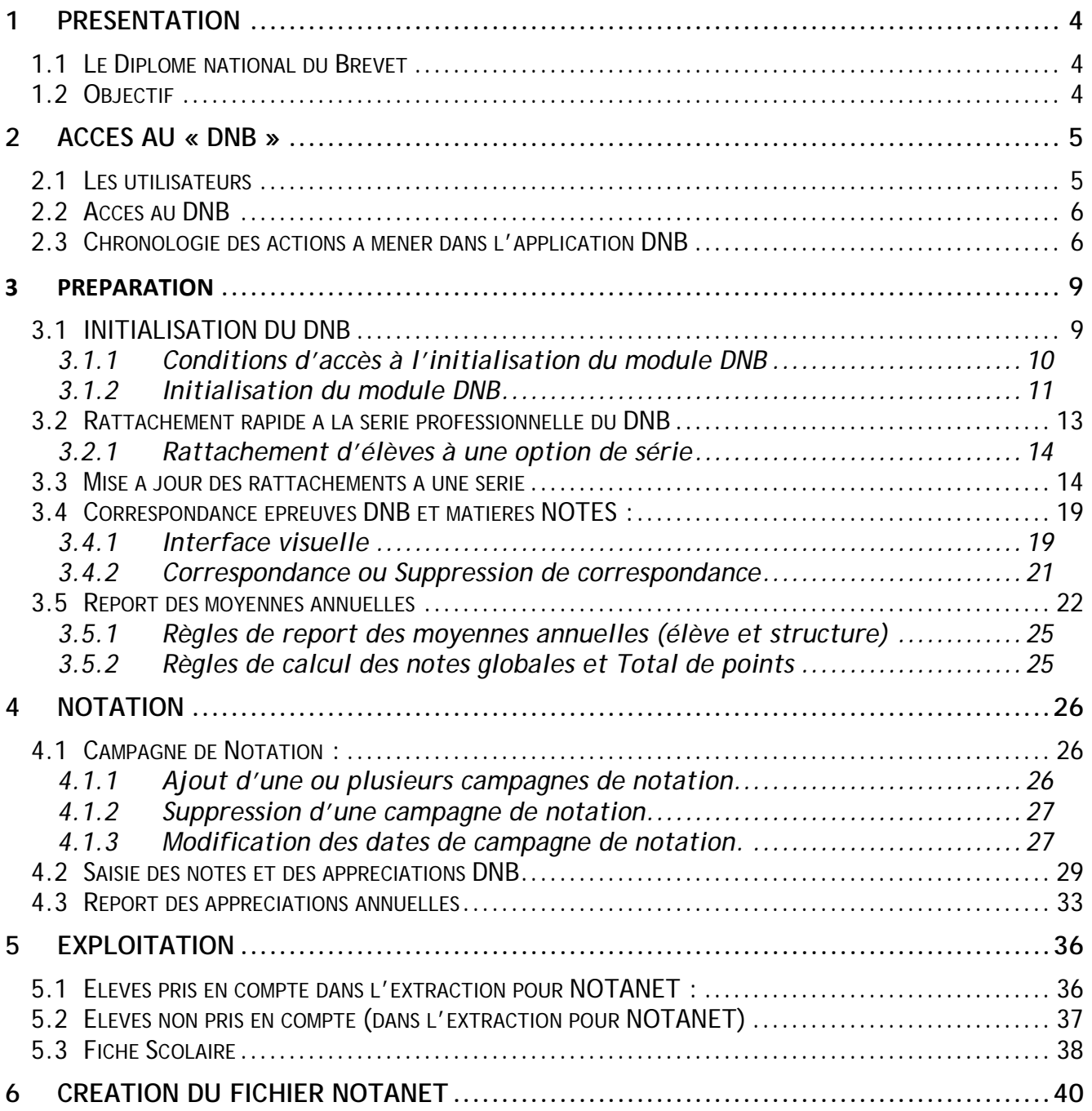

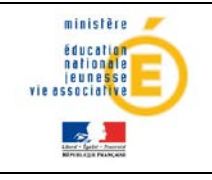

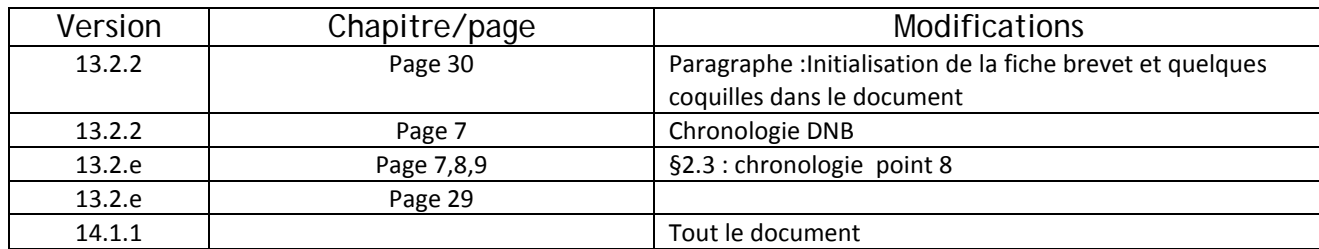

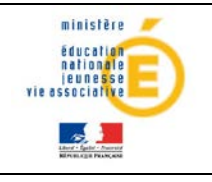

# <span id="page-3-0"></span>**1PRESENTATION**

# <span id="page-3-1"></span>**1.1 Le Diplôme national du Brevet**

Il s'agit d'une application informatique destinée à l'équipe éducative des collèges pour préparer le DNB.

**DNB est un sous-menu du module WEB Sconet Notes.**

# <span id="page-3-2"></span>**1.2Objectif**

Afficher automatiquement, au lancement des différentes applications Sconet Notes, une page d'accueil avec les menus DNB auxquels l'utilisateur a droit en fonction de son profil.

Selon l'utilisateur, différents menus sont proposés :

- **Notes « chef d'établissement »** propose un accès à tous les menus du DNB :
	- Préparation DNB
	- ❖ Notation DNB
	- Exploitation
	- Création du fichier pour NOTANET
- **Notes « enseignant »** propose le menu
	- DNB / Notation, saisie des notes et des appréciations DNB
	- DNB N/Notation, report des appréciations annuelles

Le présent document a pour objet de décrire les fonctionnalités liées au DNB pour le **chef d'établissement**.

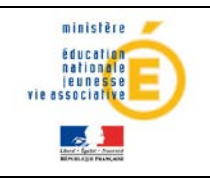

# <span id="page-4-0"></span>**2 Accès au « DNB »**

# <span id="page-4-1"></span>**2.1 Les utilisateurs**

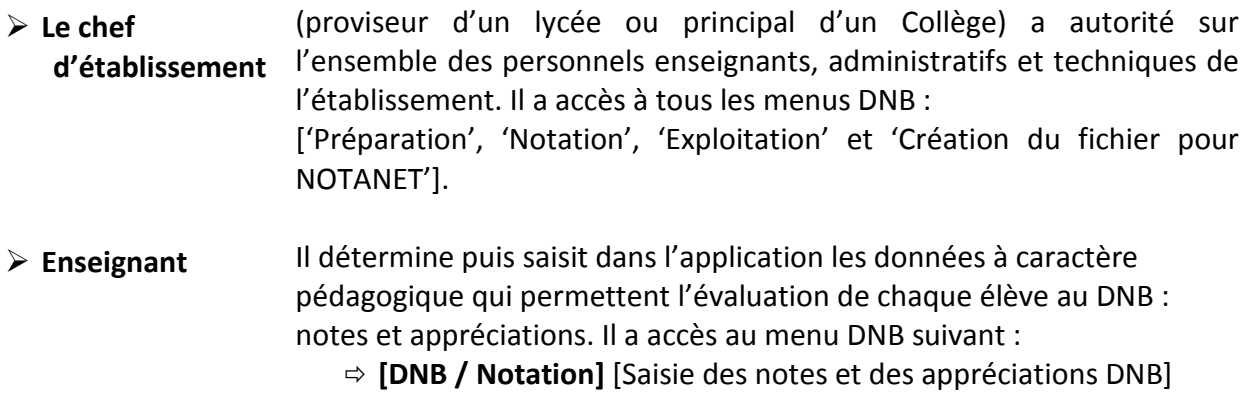

#### **Remarques** :

**Tant que le chef d'établissement n'a pas effectué « l'Initialisation du DNB » dans le menu 'Préparation DNB', il ne peut pas accéder aux autres menus du module DNB ainsi qu'aucun autre utilisateur.**

#### $DNB:$

- Préparation DNB
- **Notation DNB**
- **Exploitation DNB**
- **Création du fichier DNB pour NOTANET**

## Et

**Tant que** le chef d'établissement n'a **pas lancé toutes les procédures de paramétrage** proposées dans les rubriques du menu 'Préparation DNB', les **autres utilisateurs ne peuvent pas accéder à l'application**.

#### DNB:

- Notation DNB

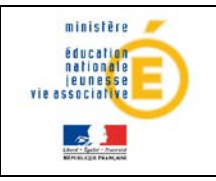

# **Guide de l'utilisateur** de la provincie de la provincie de la provincie de la provincie de la provincie de la provincie de la provincie de la provincie de la provincie de la provincie de la provincie de la provincie de la

# <span id="page-5-0"></span>**2.2 Accès au DNB**

Le chef d'établissement accède au portail ARENA, via l'intranet ou par clé OTP.

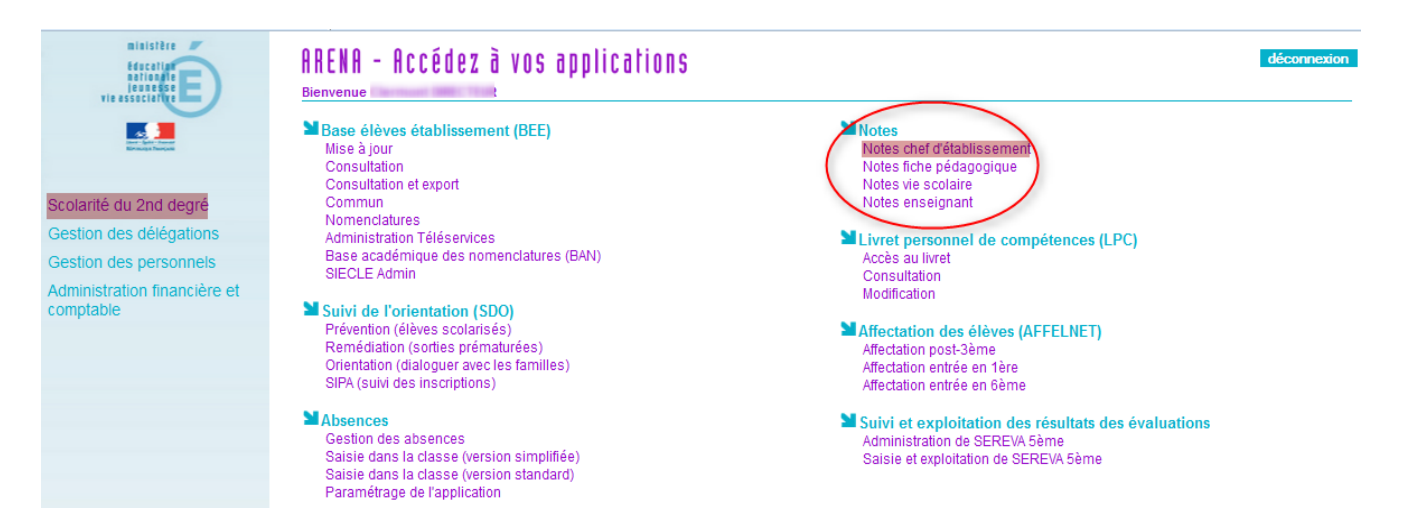

Puis via le menu **DNB** du module « Notes chef d'établissement », l'administrateur accède au sousmenu « **Initialisation du DNB** » afin d'activer les autres menus.

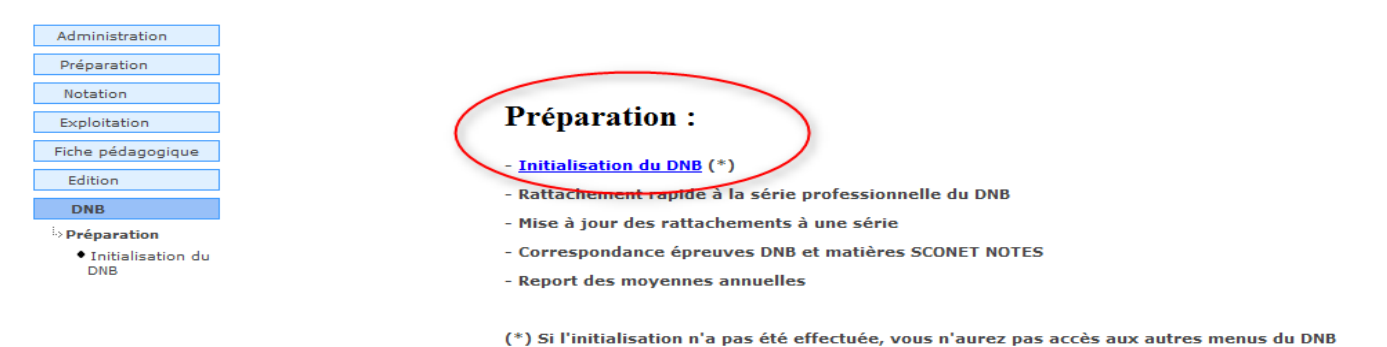

Une fois l'initialisation effectuée, le menu DNB donne accès aux autres sous-menus suivants.

**Remarque :** l'inscription réelle au DNB se fait dans Inscrinet DNB.

# <span id="page-5-1"></span>**2.3 Chronologie des actions à mener dans l'application DNB**

## **I - SCONET – NOTES / EXPLOITATION** (Pré requis)

#### Lancer **pour au moins une division** :

- $\triangleright$  Le calcul des moyennes périodiques
- $\triangleright$  Le calcul des moyennes annuelles

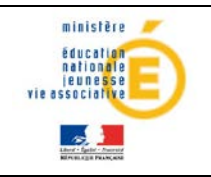

# **II - SCONET – NOTES / DNB**

#### **Phase de préparation :**

#### **1. Initialisation du DNB**

Menu : « DNB / Préparation / Initialisation du DNB » Ce menu permet d'initialiser le DNB et de rendre accessibles tous les autres menus. Notes-DNB obéit aux mêmes règles qu'INSCRINET.

## **2. Rattachement rapide au DNB pour la série professionnelle**

Menu *« DNB / Préparation / Rattachement rapide au DNB pour la série professionnelle »* Ce menu permet suite à l'Initialisation du DNB, de constituer l'inscription au DNB pour les élèves de la série professionnelle, car pour cette série, l'inscription n'est pas déterminée automatiquement au moment de l'Initialisation du DNB.

#### **3. Mise à jour des rattachements à une série**

*Menu : « DNB / Préparation / Mise à jour des rattachements à une série »* Ce menu permet de vérifier que tous les élèves inscrits au DNB dans Sconet Notes-DNB soient en phase avec la réalité de leur inscription dans l'établissement.

## **4. Correspondance entre épreuves DNB et matières Sconet Notes**

*Menu : « DNB / Préparation / Correspondance épreuves DNB et matières Sconet Notes »* Ce menu permet d'associer à une épreuve DNB une ou plusieurs matières Sconet Notes (locales ou non).

Les moyennes des épreuves DNB pourront ainsi être calculées pour chaque élève inscrit au DNB, à partir des moyennes annuelles trouvées dans Sconet Notes.

## **5. Ouverture d'une campagne de notation**

*Menu : « DNB / Notation / Campagne de notation »*

Ce menu permet essentiellement d'ouvrir pour les enseignants, la saisie des moyennes et des appréciations DNB pour une série donnée. En fonction de la date du jour et des dates d'ouverture et de fermeture de la campagne de Notation, on accède ou pas à certains menus.

#### **6. Premier Report des moyennes annuelles**

*Menu : « DNB / Préparation / Report des moyennes annuelles »* Le premier report des moyennes annuelles permettra à l'administrateur d'accéder au menu suivant : «Notation / saisie des notes et des appréciations DNB).

# **Ce menu permet, à tout moment, de mettre à jour les moyennes DNB des élèves, à partir des moyennes annuelles calculées dans Sconet Notes.**

#### **Le report des moyennes annuelles met à jour UNIQUEMENT les moyennes.**

#### **A l'issue de ces actions, les moyennes DNB des élèves sont initialisées.**

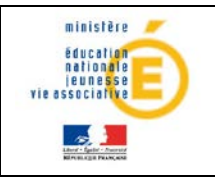

# **Guide de l'utilisateur** de la provincie de la provincie de la provincie de la provincie de la provincie de la provincie de la provincie de la provincie de la provincie de la provincie de la provincie de la provincie de la

**7. Saisie des notes et des appréciations DNB**

*Menu : « DNB / Notation / Saisie des notes et des appréciations DNB »* Ce menu permet de modifier ou de saisir les notes et les appréciations.

# *8.* **Report des appréciations annuelles**

**Menu :** *« DNB / Notation / Report des appréciations annuelles »* Ce menu permet à l'enseignant de reporter pour le DNB l'appréciation annuelle par matière saisie dans Notes.

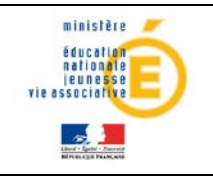

# **Guide de l'utilisateur** de la provincie de la provincie de la provincie de la provincie de la provincie de la provincie de la provincie de la provincie de la provincie de la provincie de la provincie de la provincie de la

# <span id="page-8-0"></span>**3 PREPARATION**

Le menu DNB du module Notes n'est pas actif dans toutes les versions du logiciel : il l'est généralement au dernier trimestre de l'année scolaire (Version Mars/avril).

Tant que l'Initialisation du DNB n'a pas été faite, **seul le menu [Préparation] [Initialisation DNB] est actif** : Il faut que le menu [Préparation/Initialisation DNB] ait été lancé au moins une fois, pour que les autres menus DNB deviennent actifs.

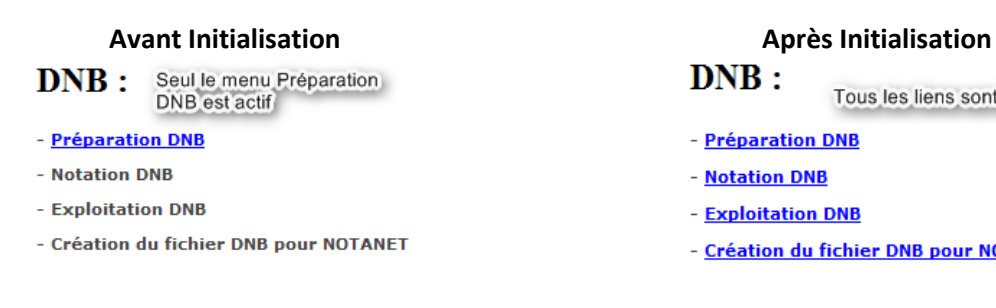

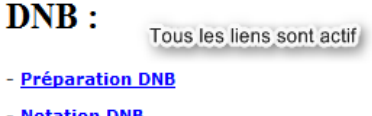

- Notation DNB
- Exploitation DNB
- Création du fichier DNB pour NOTANET

Il permet (menu Préparation) :

- Initialisation du DNB : initialisation de tables de nomenclatures propres à l'établissement et reconstitution AUTOMATIQUE des rattachements des élèves au DNB pour la série générale.
- Rattachement rapide à [la série professionnelle](http://qualif-frt-1.in.ac-orleans-tours.fr/sconetnotes/AfficherInscritsOptionSerie.do?idMenu=InscriptionRapideDNB) du DNB.
- Mise à jour des rattachements à une série : mise à jour ou reconstitution MANUELLE des rattachements au DNB.
- Correspondance des épreuves DNB et matières SCONET Notes : menu permettant de lier une épreuve DNB à une ou plusieurs matières SCONET NOTES (locales ou non) et de définir les nomenclatures des matières et les services des enseignants dans le but de reporter les moyennes annuelles vers le DNB.
- Report des moyennes annuelles **:** menu permettant, à partir des moyennes annuelles de SCONET Notes et des correspondances épreuves DNB/matières SCONET Notes, de calculer les moyennes annuelles DNB par épreuve pour chaque élève inscrit.

A l'issue de ces phases de préparation, les enseignants peuvent commencer la modification/saisie des notes et appréciations DNB et le report des appréciations annuelles dès que l'administrateur a ouvert les séries du DNB en saisie et définit les dates des campagnes de notation (cf § 4.1).

# <span id="page-8-1"></span>**3.1 INITIALISATION DU DNB**

**Initialiser le DNB** consiste à :

Menu : **DNB / Préparation / Initialisation du DNB**

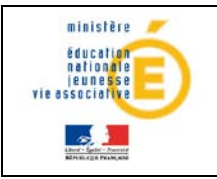

- **-** initialiser les tables de **nomenclatures DNB propres à l'établissement** à partir des nomenclatures de NOTANET.
- **- reconstituer AUTOMATIQUEMENT** le rattachement des élèves d'un établissement à la **série « Générale »** afin de pouvoir calculer leurs moyennes DNB.

**Remarque :** ce processus de rattachement automatique prend en compte seulement les matières optionnelles (modalité 'O') en option DNB alors que le rattachement manuel prend en compte toutes les modalités ('O' ou 'N') en option DNB.

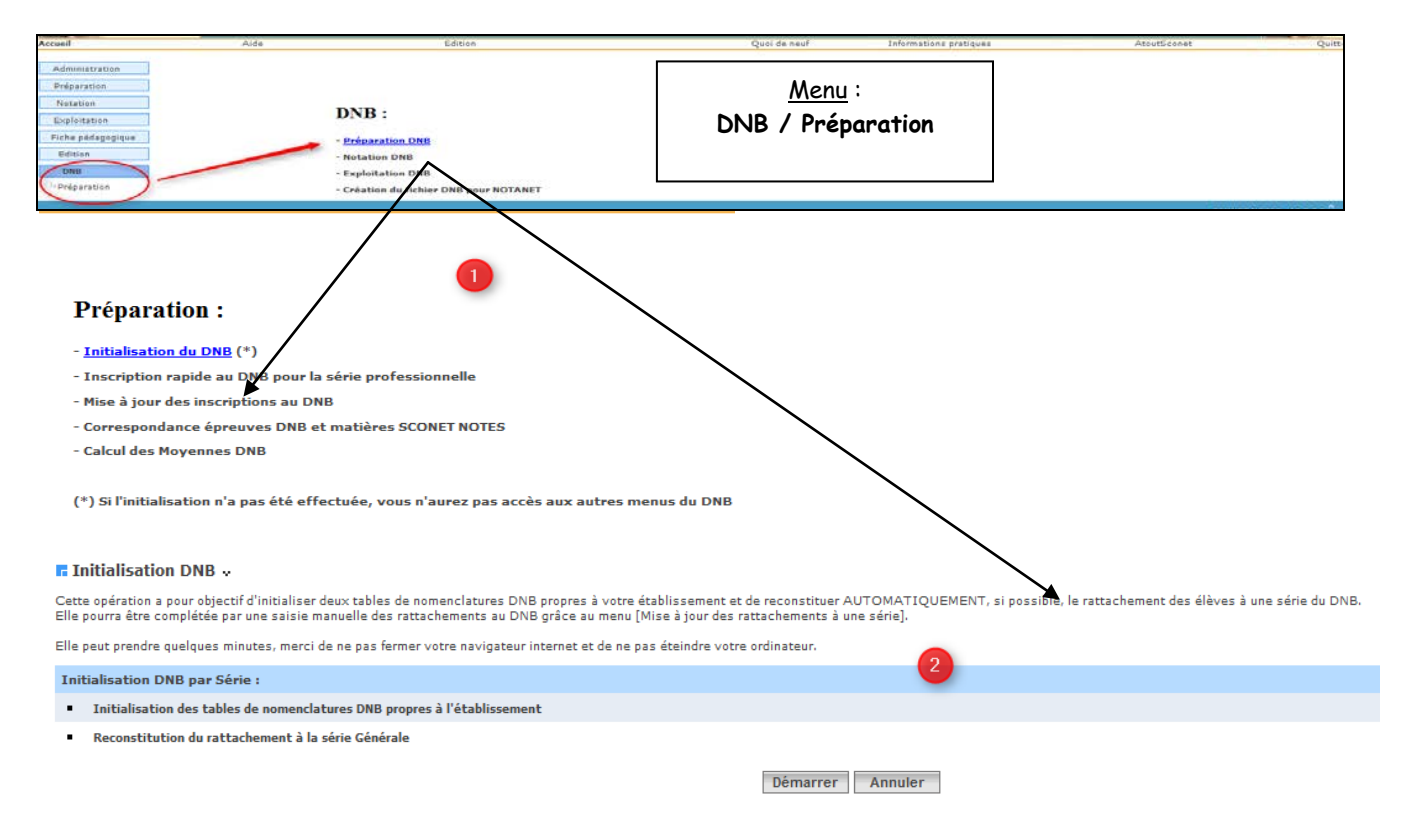

*(\*) Si l'initialisation n'a pas été effectuée, vous n'aurez pas accès aux autres menus du DNB*

## <span id="page-9-0"></span>3.1.1 **Conditions d'accès à l'initialisation du module DNB**

**Le calcul des moyennes annuelles** de SCONET Notes **doit être fait** pour au moins une division et **pour la dernière période de l'année.**

Si ce n'est pas le cas, un message est affiché, la transaction est interrompue et les autres sous menus du DNB restent inaccessibles.

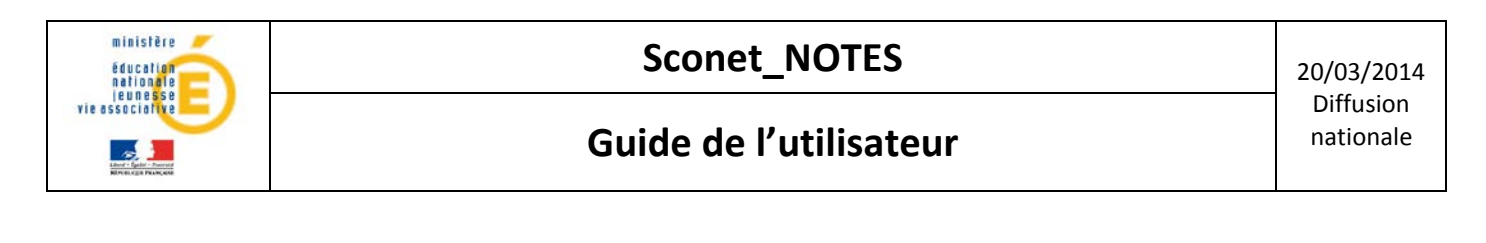

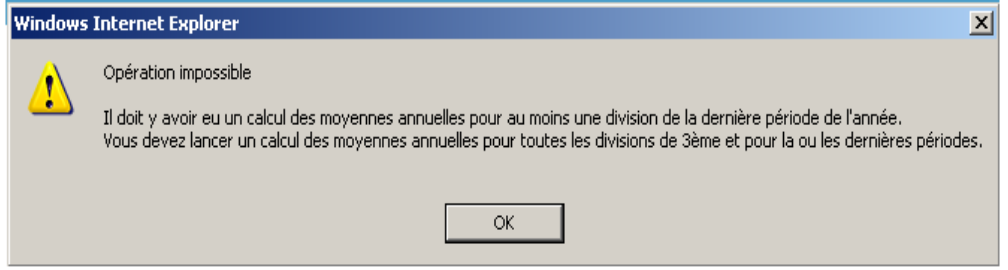

## <span id="page-10-0"></span>3.1.2 **Initialisation du module DNB**

 **Si** l'initialisation du DNB a été lancée une fois en générant des rattachements automatiques au DNB ou l'initialisation a été lancée sans avoir généré de rattachement automatique et des élèves ont été inscrits au DNB manuellement, le message suivant est affiché :

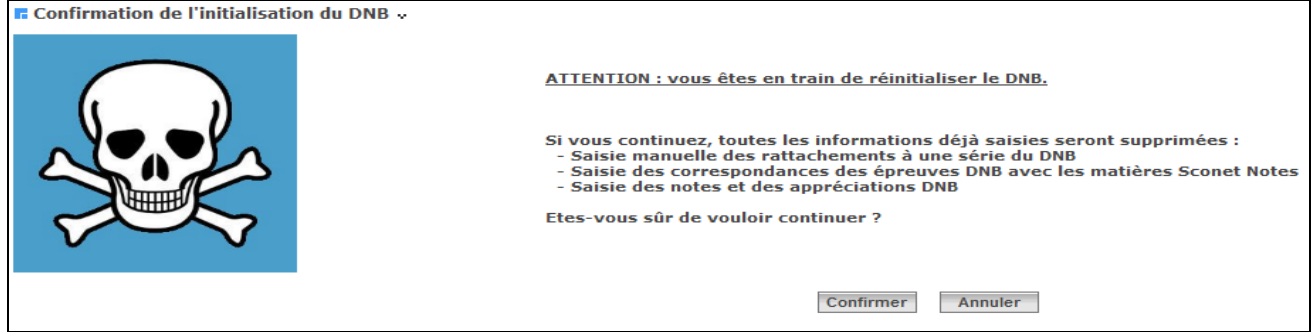

## A la confirmation, un second message s'affiche.

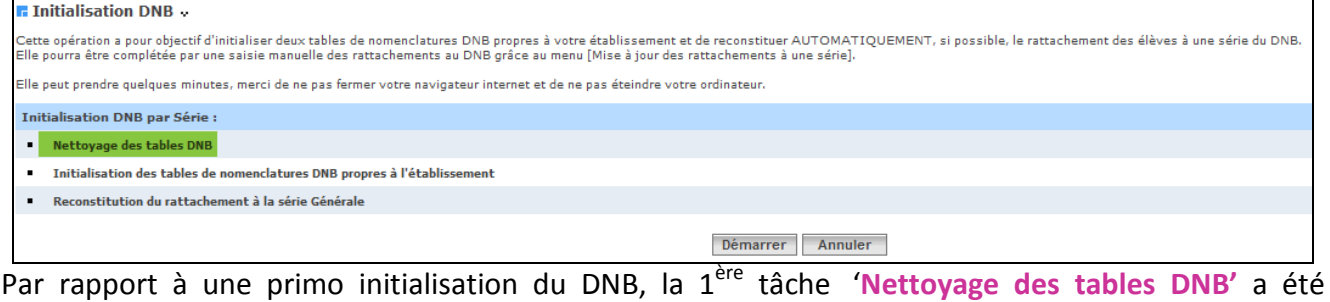

rajoutée.

# **Si,** inversement, l'initialisation du DNB a été lancée et qu'aucun élève n'est inscrit au DNB, un autre message s'affiche :

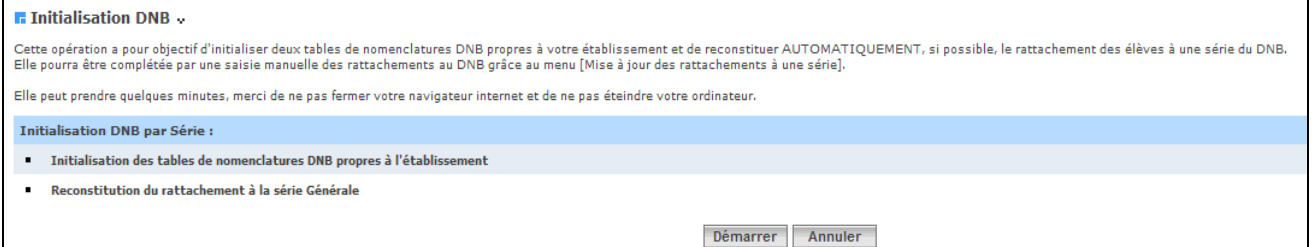

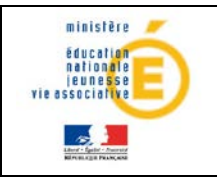

Au démarrage (clic sur le bouton Démarrer), on obtient l'écran et le message suivants :

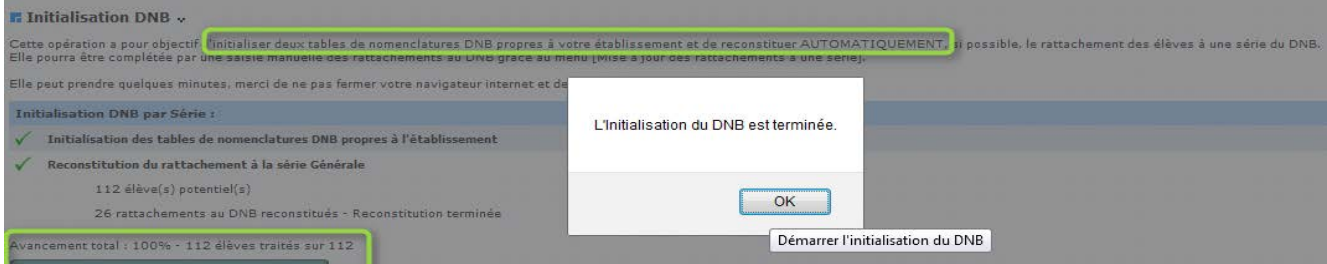

En général il n'y a qu'une série pour laquelle des rattachements sont reconstitués dans un établissement; la **série Générale** (anciennement collège et technologique).

A la manière de la mise à jour en cours d'année de SCONET Notes, lorsque la 1ère action est terminée, le 'En cours …' est effacé. Par contre à la fin de la 2ème action, les compteurs d'avancement sont affichés pour informer l'utilisateur.

Pour suivre le déroulement de l'opération d'initialisation, il **existe** :

**a- des compteurs** 

- Compteur 'n1 élèves(s) potentiels' : tous les élèves de l'établissement qui peuvent être inscrits au DNB, en général les élèves de 3<sup>ème</sup> (on se base sur le MEF d'inscription de l'élève). Seuls les élèves dont les 4 premiers caractères du code MEFSTAT (MEFSTAT.CODE\_MEFSTAT) existent dans la table de nomenclature DNB sont traités.

Compteur 'n2 inscriptions au DNB reconstituées' : Nombre d'élèves pour lesquels on a effectivement réussi à reconstituer leur inscription au DNB (série générale).

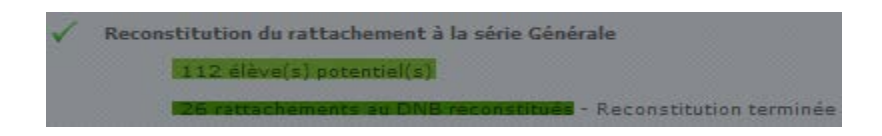

**b-une barre des tâches** qui indique la progression de l'initialisation en pourcentage.

Avancement total : 100% - 112 élèves traités sur 112

# **A la fin de l'Initialisation, le message suivant est affiché:**

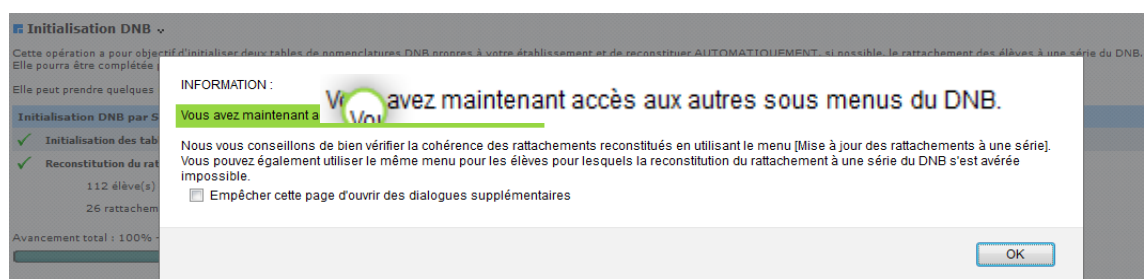

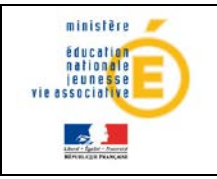

## **Remarques :**

Il est *impossible* de reconstituer automatiquement le détail du rattachement pour certains élèves, par exemple certains élèves de MEF académiques et tous les élèves de série professionnelle (3ème DP6, 3ème PREPA PRO, 3ème d'accueil 3ACC, 3ème de l'enseignement agricole 3E-AGR, 3ème SEGPA, 3ème UPE2A, 2CAP3).

Pour ces élèves il faudra utiliser le menu : **Mise à jour des inscriptions au DNB**

Pour les élèves de la série professionnelle, il est possible d'utiliser le menu : **Rattachement rapide à la série professionnelle du DNB.**

# <span id="page-12-0"></span>**3.2 Rattachement rapide à la série professionnelle du DNB**

Par défaut, l'Initialisation du DNB ne rattache jamais d'élève en série Professionnelle (ceux-ci n'étant pas facilement identifiables).

Dans ce cas, le menu (Préparation/Rattachement rapide à la série professionnelle du DNB) permet au chef d'établissement de rattacher rapidement et «en masse » plusieurs élèves sélectionnés, à la suite de l'Initialisation du DNB.

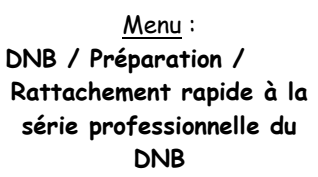

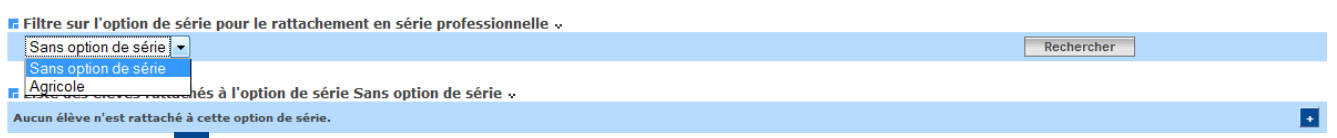

Le bouton « <sup>+</sup> », permet d'ajouter d'autres élèves non rattachés ou rattachés à d'autres séries et qu'on souhaite rattacher à la série professionnelle.

Le groupe de boutons permet de simplifier le filtre sur les élèves et le **bouton « 3ème » est coché par défaut.**

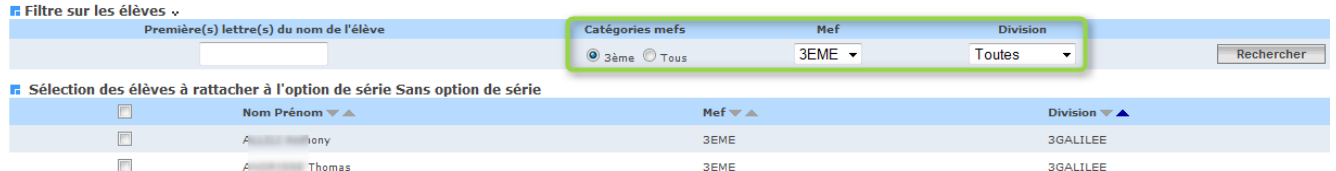

La liste déroulante des MEF n'affiche alors que ceux du niveau 3<sup>ème</sup>; de même, la liste déroulante des divisions ne propose que les divisions liées à ce niveau.

Lorsque le bouton « Tous » est coché :

- **-** La liste déroulante des MEF contient tous ceux de l'établissement.
- **-** La liste déroulante des divisions contient toutes celles de l'établissement.

Seuls sont proposés, les élèves qui ne sont pas rattachés à une série.

Les élèves pour lesquels la fiche DNB a été modifiée (note ou appréciation saisie) ne sont PAS proposés.

Pour chaque élève rattaché à la série/option de série, nous affichons le Nom, Prénom, la division et le MEF.

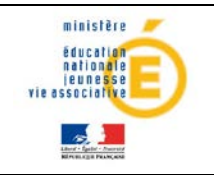

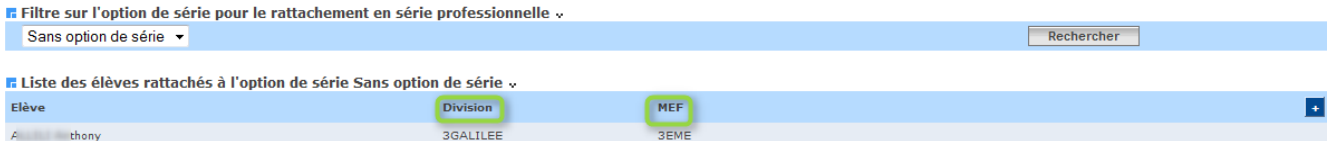

Par défaut, les élèves sont triés par division, par MEF dans la division et par ordre alphabétique du nom.

Si aucun élève n'est rattaché à l'option de série sélectionnée, alors le message ci-dessous est affiché à l'écran et le bouton (**+**) permet d'en ajouter après sélection dans la liste.

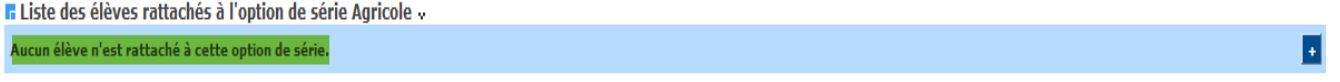

#### 3.2.1 **Rattachement d'élèves à une option de série**

<span id="page-13-0"></span>L'utilisateur peut utiliser les filtres décrits ci-dessus en sélectionnant le MEF, la division ou saisir les 1ères lettres du nom de l'élève et cliquer sur le bouton « Rechercher ».<br>Effite sur les élèves ..

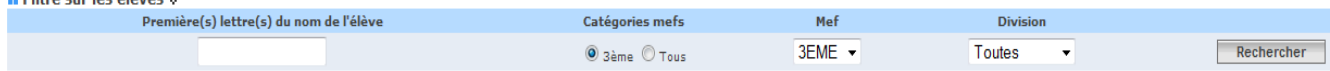

#### Résultat, une liste d'élèves est affichée :

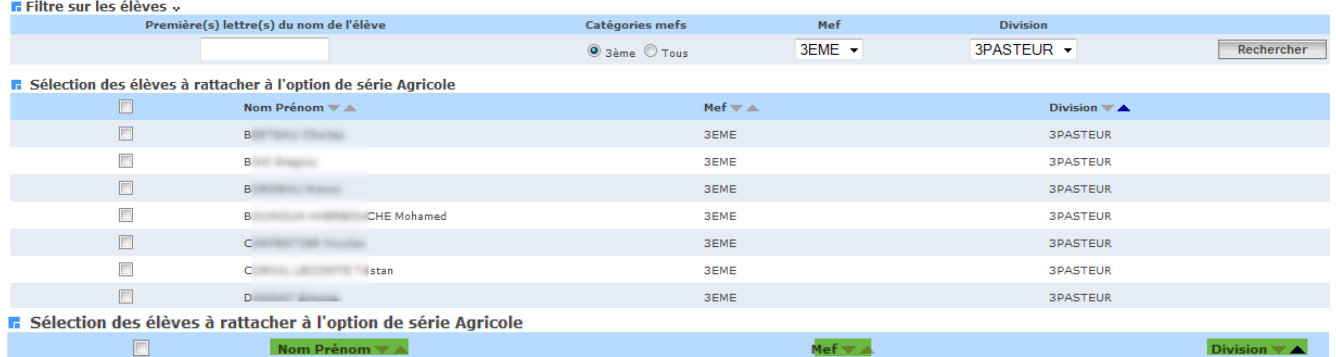

Nom Prénom  $\nabla$  A  $\Box$ 

Pour que le rattachement devienne effectif, l'utilisateur doit sélectionner les élèves puis cliquer sur le bouton « valider » pour les rattacher **à l'option de série** sélectionnée.

# <span id="page-13-1"></span>**3.3 Mise à jour des rattachements à une série**

**Important :** Il est à noter que le niveau A2 de langue et le B2I sont gérés dans le Livret Personnel de Compétences.

L'objectif de ce menu est de permettre, suite à l'Initialisation du DNB, de reconstituer ou de mettre à jour le rattachement au DNB pour les élèves dont le rattachement n'aurait pas pu être reconstitué **automatiquement.**

Menu : **DNB / Préparation / Mise à jour des rattachements à une série** 

Division

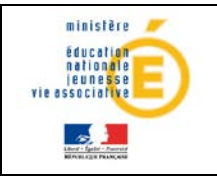

Ce menu permet également de supprimer la reconstitution du rattachement qui a été fait si ce dernier est erroné ou ne convient pas.

La notion de niveau n'existe pas dans SCONET Notes. Par conséquent, on propose un filtre sur TOUS les élèves de l'établissement, inscrits ou NON au DNB, sortants ou NON, inactifs ou non et QUEL QUE SOIT leur MEF (et donc leur niveau).

L'utilisateur peut alors choisir le MEF qui convient (ou la division ou les 1ères lettres du nom de l'élève).

La case à cocher « Catégories MEF » par défaut est positionnée sur « 3ème » (voir détail plus haut) et la case à cocher « Elèves rattachés » est positionnée sur « Tous » : tous les élèves, qu'ils soient rattachés ou non, sont proposés à l'écran.

F Filtre sur les élèves »

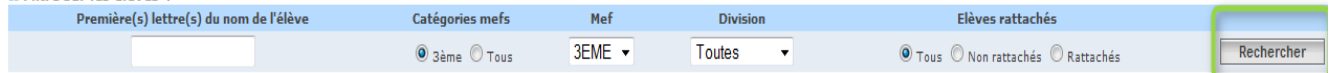

Une fois le MEF, la division et l'état du rattachement des élèves choisis, on clic sur le bouton « **Rechercher** ».

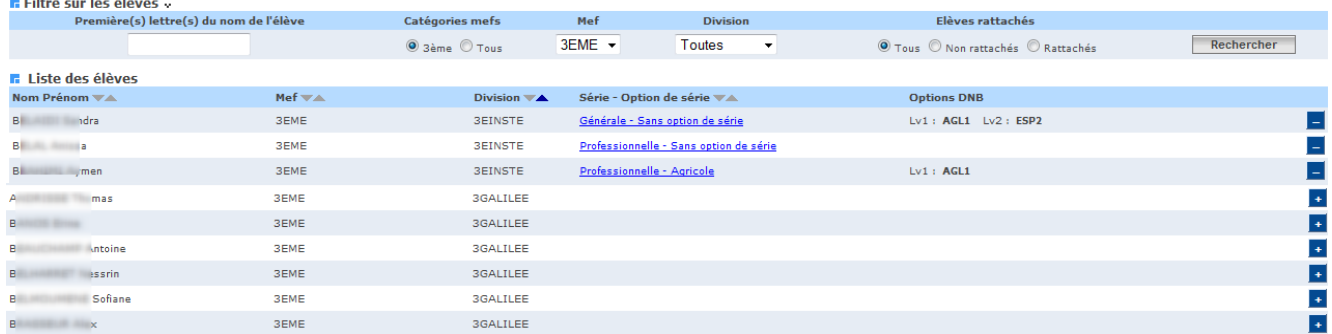

#### **Remarque sur les sortants et les inactifs :**

- si l'élève est sortant, alors le terme « (sortant) » apparaît à côté du nom/prénom.
- Si l'élève est inactif, alors le terme « (inactif) » apparaît à côté du nom/prénom.

**La mise à jour des rattachements à une série du DNB se déroule en 3 étapes:** Aucun **contrôle** d'adéquation entre le MEF de l'élève et la série choisie n'est effectué.

En cliquant sur la série ou l'option de série, on affiche dans les listes déroulantes, les détails du rattachement en cours au DNB pour l'élève sélectionné.

Dès qu'une série ou une option de série est choisie, les autres listes déroulantes se mettent à jour en fonction de la série et de l'option de série choisie.

## 1- Ajouter un rattachement à une série du DNB pour un élève : (bouton : <sup>+</sup>)

La série et l'option de série sont sélectionnées dans les listes déroulantes.

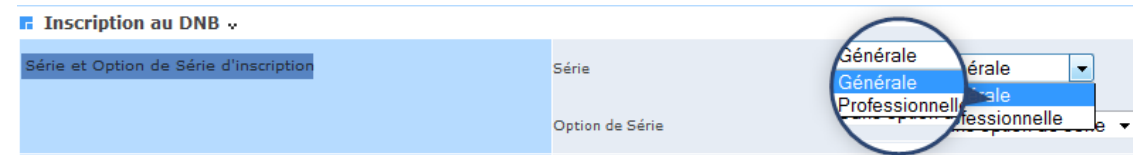

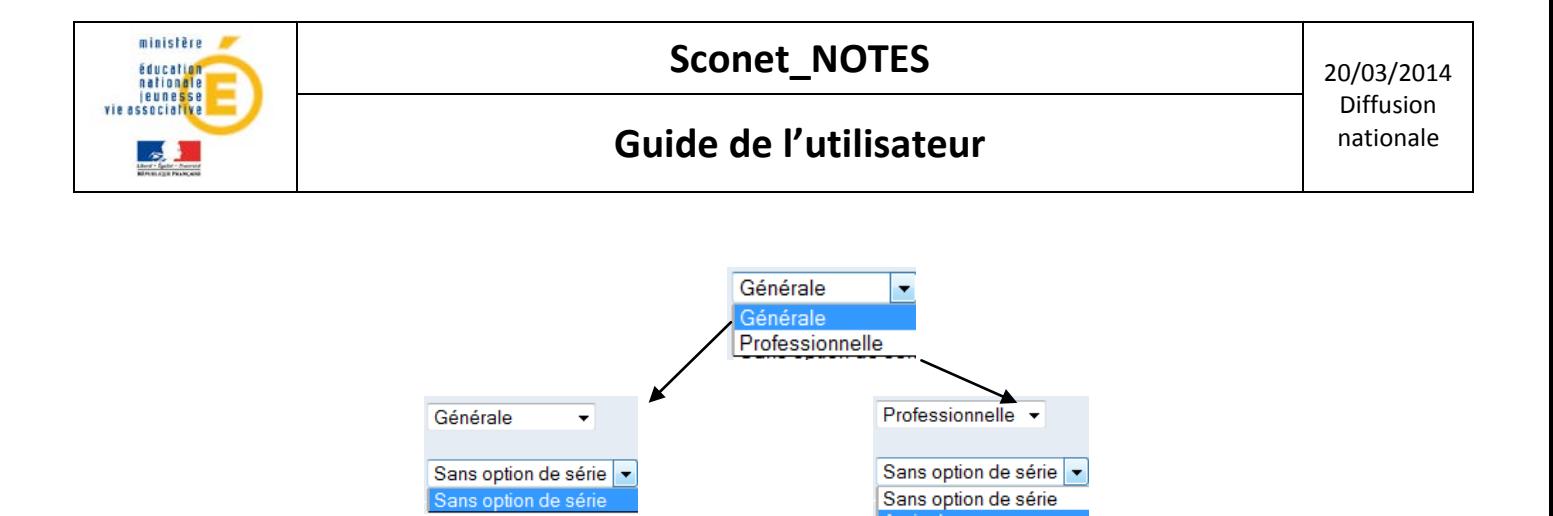

**série Générale :**  Sans option de série

**série Professionnelle :** Sans option de série Option Agricole

**a- Série Générale :** (Sans option de série)

Options DNB pour la série Générale

Toutes les matières SCONET NOTES proposées pour les options DNB sont **celles correspondant au programme du MEF d'inscription de l'élève en cours**.

On y applique ensuite des conditions en fonction du type d'option DNB.

# **b- Options DNB de l'élève**

La liste des options DNB est à choisir OBLIGATOIREMENT en fonction de la Série et de l'option de série :

# **Série Générale**

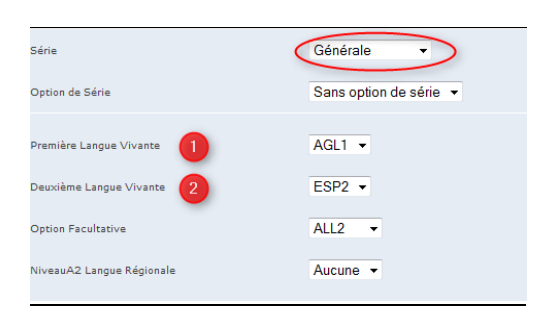

# **Série générale , Sans option de série :**

- «1ère Langue Vivante», « 2ème Langue Vivante» sont obligatoires.

- « Option Facultative » et « Niveau A2 langue régionale » ne sont pas obligatoires.

# **Série Professionnelle**

**Série Professionnelle, Option de série « SANS option de série » :**

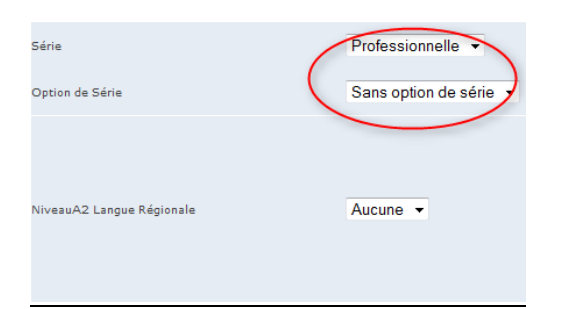

Il n'y a aucune langue vivante à choisir pour cette option de série.

SIECLE – Sconet\_Notes DNB – Guide de l'utilisateur 16/42

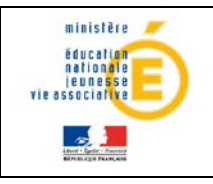

**Sconet\_NOTES** 20/03/2014

# **Guide de l'utilisateur** de la provincie de la provincie de la provincie de la provincie de la provincie de la provincie de la provincie de la provincie de la provincie de la provincie de la provincie de la provincie de la

## **Série Professionnelle, Option de série « Agricole » :**

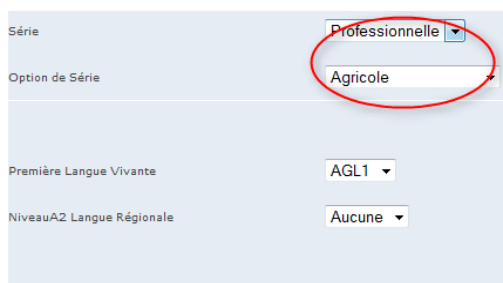

«1ère Langue Vivante» est obligatoire.

« Niveau A2 langue régionale » n'est pas obligatoire.

Toutes les matières SCONET NOTES proposées pour les options DNB sont **celles correspondant au programme du MEF d'inscription de l'élève en cours**.

On y applique ensuite des **conditions** en fonction du type d'option DNB.

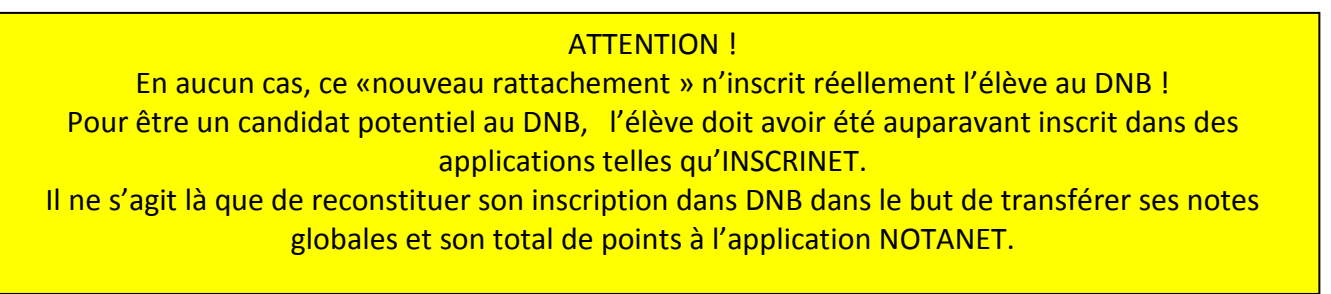

# **2- Supprimer un rattachement au DNB pour un élève : (bouton )**

Si l'élève sélectionné a eu sa fiche scolaire mise à jour par un enseignant ou le l'administrateur, on demande confirmation :

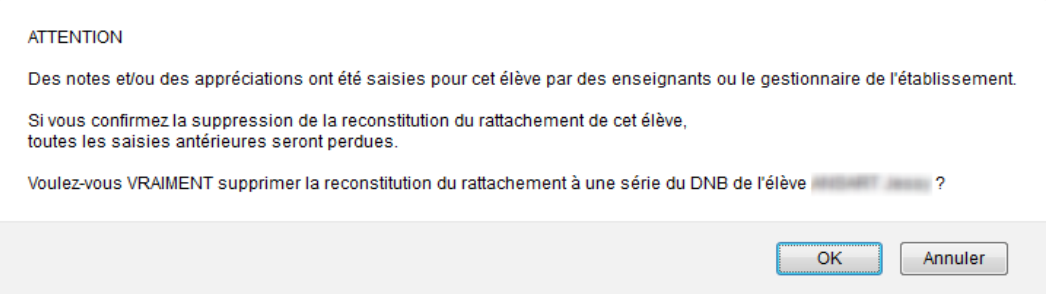

Si l'élève sélectionné n'a pas eu sa fiche scolaire mise à jour par un enseignant ou l'administrateur, on demande quand même confirmation :

> Voulez-vous VRAIMENT supprimer la reconstitution du rattachement à une série du DNB de l'élève OK Annuler

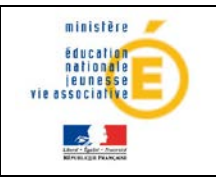

Si confirmation, tout ce qui concernait l'élève rattaché est supprimé.

### **3- Modifier un rattachement au DNB pour un élève**

En cliquant sur la Série/Option de Série de l'élève :

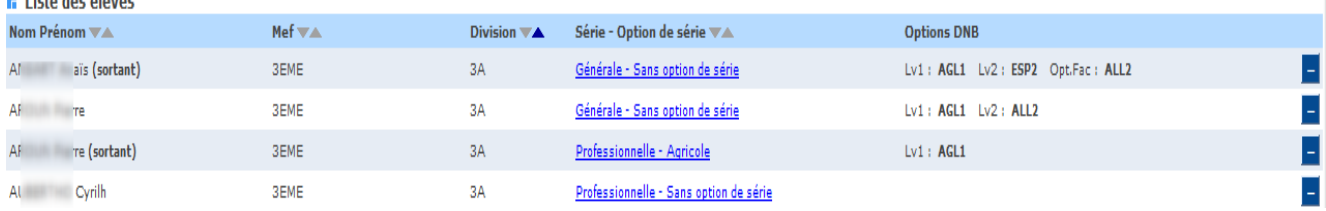

#### a-**Modification de la Série et/ou de l'Option de Série :**

Toutes les Séries et Options de Série sont proposées à la modification. En cliquant dans chaque liste déroulante, on peut choisir d'autres valeurs.

Si, avant cette modification, l'élève en cours avait eu sa fiche scolaire mise à jour une confirmation est demandée.

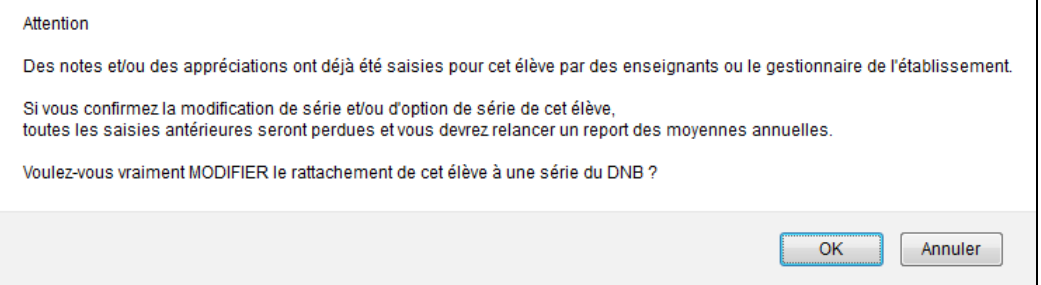

En cas de confirmation, toutes les données sont supprimées et le **Rattachement de l'élève est appliqué** dans la nouvelle Série/Option de Série.

#### b-**Modification des options DNB :**

Toutes les matières Sconet Notes proposées pour les options DNB sont celles correspondant au programme du MEF d'inscription de l'élève en cours.

On y applique ensuite des conditions en fonction du type d'option DNB.

En cas de modification d'option DNB uniquement ; et si avant, l'élève avait sa fiche scolaire mise à jour, une confirmation est demandée :

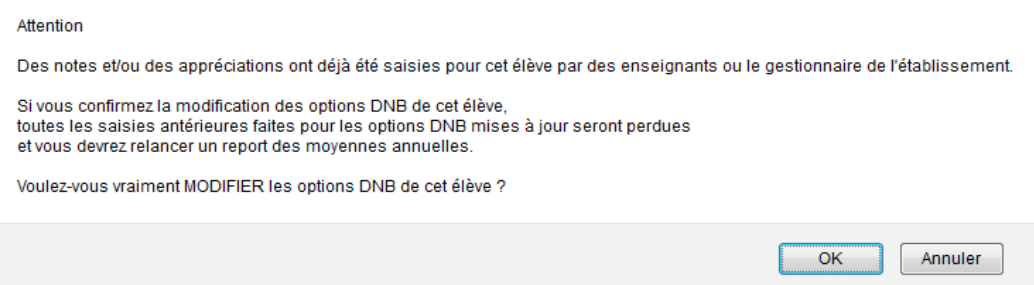

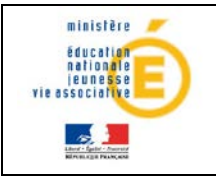

Si confirmation, on supprime tout ce qui concernait l'élève rattaché et ses anciennes épreuves en Options DNB sont mises à jour.

*ATTENTION !* En aucun cas, ce «nouveau rattachement» n'inscrit réellement l'élève au DNB ! Pour être un candidat potentiel au DNB, l'élève doit avoir été auparavant inscrit dans des applications telles qu'INSCRINET. Il ne s'agit là que de reconstituer son rattachement au DNB NOTES dans le but de transférer

ses notes globales et son total de points à l'application NOTANET.

# <span id="page-18-0"></span>**3.4 Correspondance épreuves DNB et matières NOTES :**

Ce menu permet d'associer à une épreuve DNB une ou plusieurs matières NOTES dans le but de calculer les moyennes DNB. On pourra ensuite calculer les moyennes des épreuves DNB pour chaque élève inscrit à partir des moyennes annuelles trouvées dans NOTES.

Cette transaction doit être faite au moins une fois pour accéder au report des moyennes annuelles et ceci pour toutes les séries et options de séries auxquelles sont rattachés des élèves.

## 3.4.1 **Interface visuelle**

<span id="page-18-1"></span>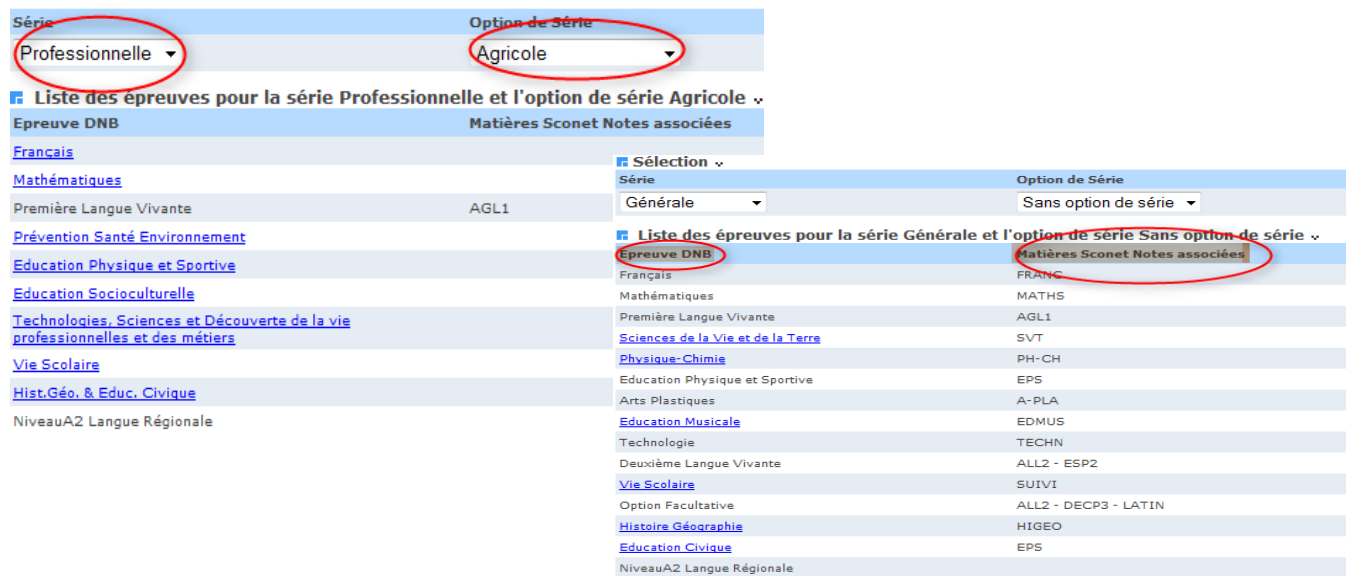

La correspondance des épreuves DNB avec les matières SCONET NOTES (**locales ou non**) est faite par **SERIE** et par **OPTION DE SERIE.** D'où le bandeau de recherche ci-dessous.

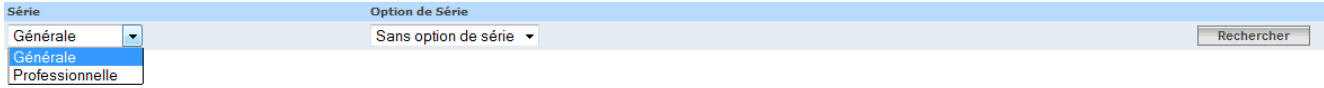

En fonction des campagnes de notation, il y a 2 façons d'y accéder. **1er cas :**

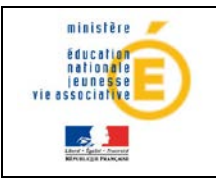

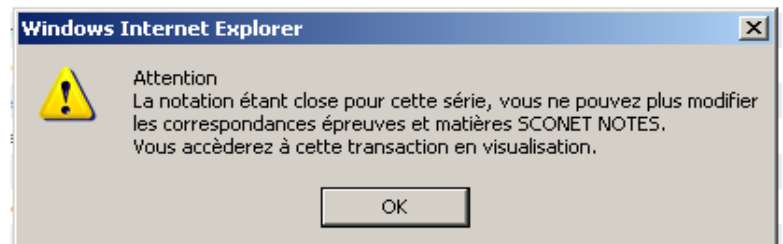

# **2éme cas :**

Une campagne de notation est en cours et selon que le report des moyennes annuelles a déjà été lancé ou pas, on a :

# **a-Report des moyennes DNB déjà lancé au moins une fois pour la série sélectionnée**

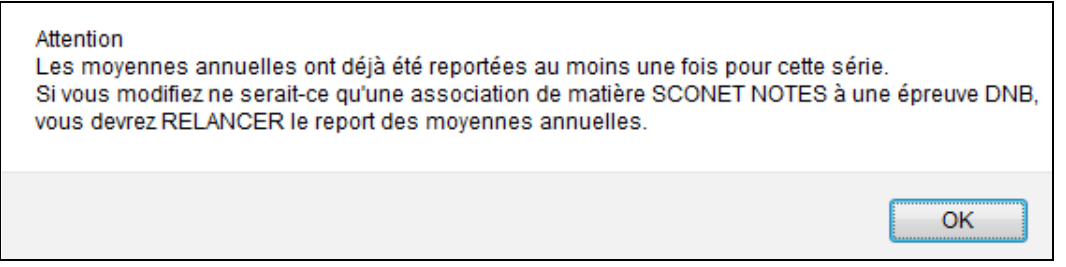

**ATTENTION :** Si un ou plusieurs élèves sont déjà inscrits, les moyennes DNB seront supprimées.

# **b-Report des moyennes annuelles jamais lancé pour la série sélectionnée**

**Remarque :** Aucune saisie des moyennes DNB n'a pu commencer.

On peut donc modifier les correspondances des épreuves DNB avec les matières Sconet Notes. Après ces contrôles, la liste des épreuves correspondant à la série et l'option de série sélectionnées est affichée ou rafraîchie.

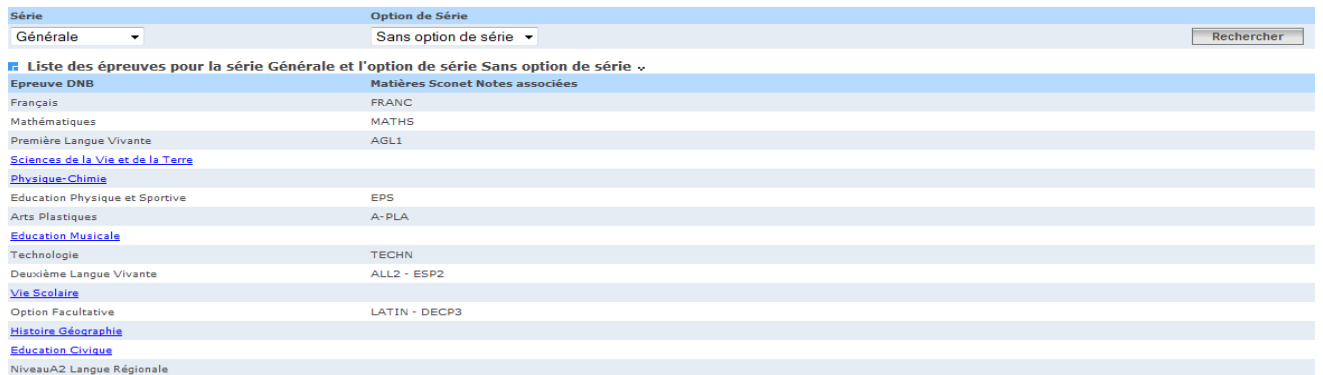

Les épreuves DNB pour lesquelles il n'y a pas de lien (en bleu ou mauve souligné) sont les épreuves pour lesquelles on ne peut pas modifier la correspondance avec des matières Sconet Notes. Une liste des matières Sconet Notes déjà associées à l'épreuve apparaissent à côté de l'épreuve.

SIECLE – Sconet\_Notes DNB – Guide de l'utilisateur 20/42

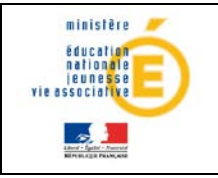

Les épreuves DNB sont présentées suivant l'ordre d'édition de la fiche scolaire.

**ATTENTION :** Si la notation est fermée pour une série, on accède à cette transaction seulement en visualisation. Dans ce cas il n'y a aucun lien sur aucune épreuve.

Concernant les épreuves pour lesquelles on peut faire la correspondance (en bleu ou mauve souligné), un tableau à choix multiple est proposé avec les matières SCONET NOTES à associer et les matières déjà sélectionnées précédemment apparaissent cochées.

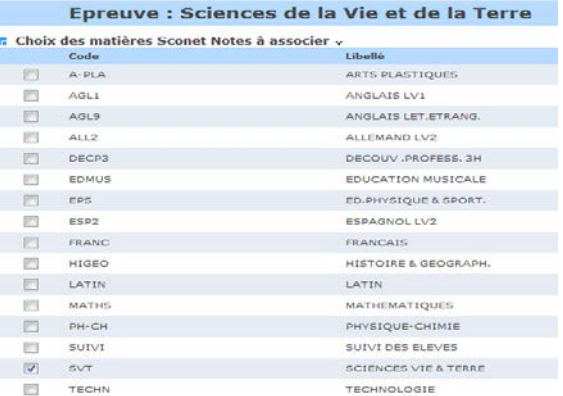

Le report des moyennes annuelles ne peut être lancé

que lorsque chaque épreuve DNB aura au moins une correspondance avec une matière SCONET NOTES pour chaque série et option de série présentes dans l'établissement.

# 3.4.2 **Correspondance ou Suppression de correspondance**

<span id="page-20-0"></span>Lorsqu'on COCHE une matière SCONET NOTES pour une épreuve DNB, si la correspondance de l'épreuve à la matière SCONET NOTES cochée n'existe pas déjà on la rajoute.

Lorsqu'on DECOCHE une matière SCONET NOTES pour une épreuve DNB, on supprime la correspondance de l'épreuve à la matière SCONET NOTES décochée

A la **validation d'une sélection/désélection** des matières Sconet Notes pour une épreuve et une série :

*Pour la série et l'épreuve sélectionnée :*

# **- Si de nouvelles correspondances ont été effectuées :**

On vérifie si chaque épreuve DNB de la série sélectionnée pour laquelle une association manuelle des matières Sconet Notes est utile a au moins une matière SCONET Notes associée.

Si c'est le cas, l'accès **à la saisie de la notation pour Tous et le report des moyennes annuelles** est possible. Sinon, ces 2 fonctionnalités restent inaccessibles.

**- S'il n'existe aucune correspondance (aucune matière SCONET NOTES, locale ou non, cochée) : Le report des moyennes annuelles** ainsi que **l'accès à la saisie de la notation pour TOUS** les élèves rattachés à la série sélectionnée sont impossibles.

# **- Si le report des moyennes annuelles a déjà été lancé au moins une fois pour la série sélectionnée :** le message suivant est affiché :

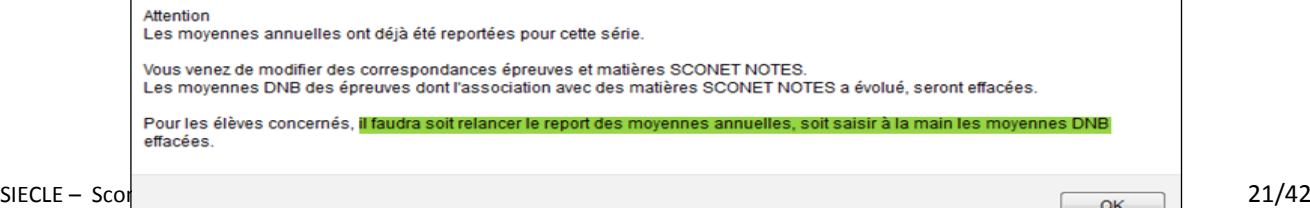

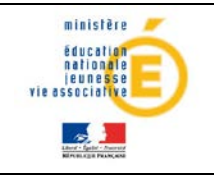

# **Guide de l'utilisateur** de la provincie de la provincie de la provincie de la provincie de la provincie de la provincie de la provincie de la provincie de la provincie de la provincie de la provincie de la provincie de la

Pour **TOUS les élèves rattachés à la série et à l'option de série** sélectionnées, **les moyennes élève et structure de l'épreuve** dont on vient de modifier les correspondances, **sont « effacées ».**

D'autre part, pour l'épreuve dont les correspondances ont été modifiées, les notes sont **supprimées,** et le total des points est **recalculé** pour TOUS les élèves rattachés à la série et à l'option de série sélectionnées qui ont eu leurs moyennes DNB effacées.

La fiche scolaire est alors « incomplète » pour TOUS les élèves qui ont eu leurs moyennes DNB effacées.

# <span id="page-21-0"></span>**3.5 Report des moyennes annuelles**

Ce menu permet à partir de la correspondance des épreuves DNB à une ou plusieurs matières Notes de reporter, pour chaque élève rattaché au DNB, les moyennes annuelles calculées dans Notes vers les moyennes DNB par épreuve.

Cette **transaction doit être faite au moins une fois** pour accéder à la saisie des notes et appréciations DNB et ceci pour toutes les séries et options de séries auxquelles sont rattachés des élèves.

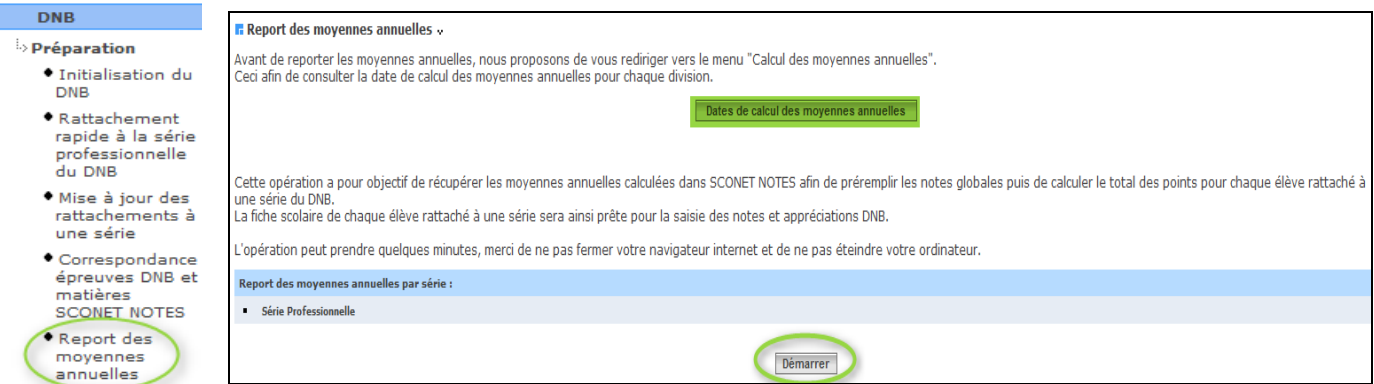

1-Ecran résultat pour la visualisation des dates de calcul des moyennes annuelles

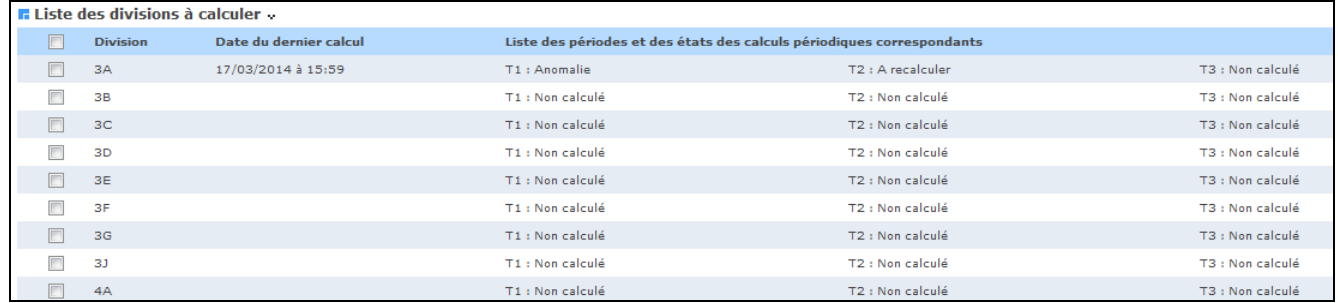

Le lien « Dates de calcul des moyennes annuelles », permet de consulter les dates du dernier calcul des moyennes annuelles des divisions effectué dans Notes.

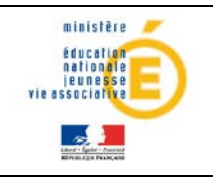

Cet écran (Dates de calcul des moyennes annuelles) ne s'affiche que pour les séries dans lesquelles des élèves de l'établissement sont inscrits au DNB.

2- Ecran de suivi du report des moyennes annuelles vers le DNB.

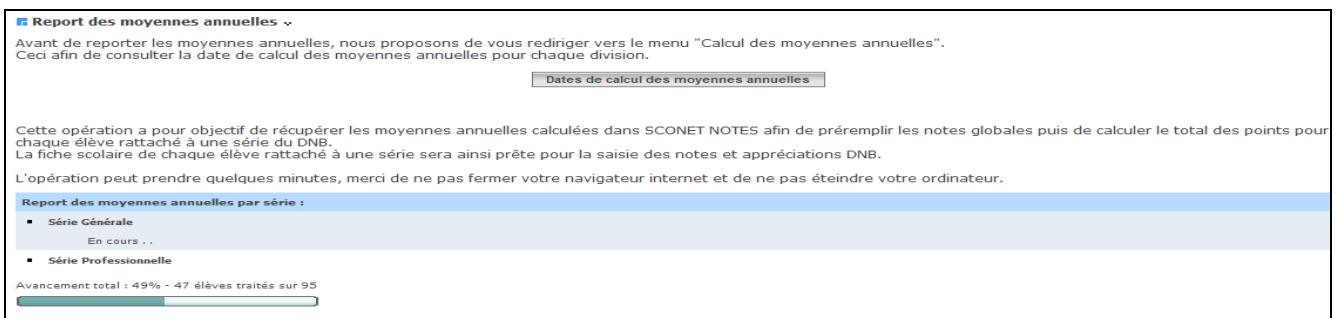

## **ATTENTION :**

.

Le report des moyennes annuelles est possible UNIQUEMENT pour les séries pour lesquelles la correspondance des épreuves DNB avec les matières SCONET NOTES (locales ou non) a été faite

**Si la condition** (correspondance des matières) **n'est pas vérifiée pour une partie des séries de l'établissement,** ce type de messages est affiché :

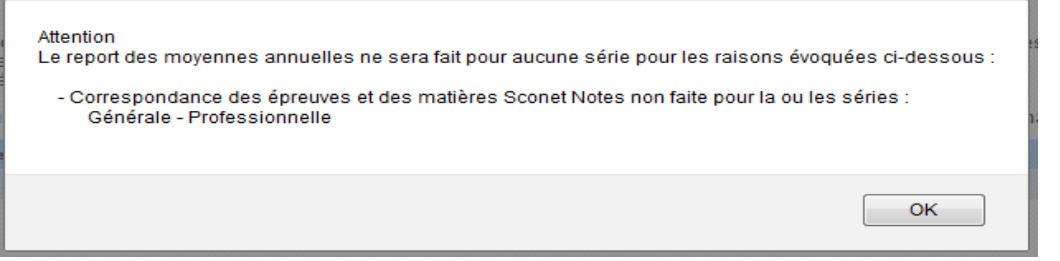

Dans la barre d'avancement, un compteur du nombre d'élèves inscrits/traités est rafraîchi à chaque calcul des moyennes DNB.

A la fin du report des moyennes annuelles, on obtient l'écran suivant :

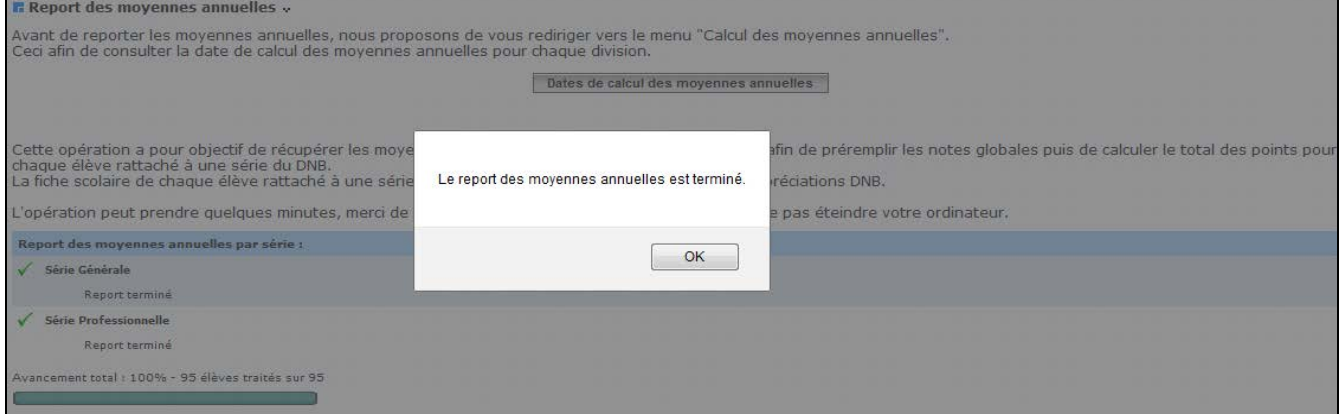

Tout élève rattaché au DNB est concerné par le report des moyennes.

SIECLE – Sconet\_Notes DNB – Guide de l'utilisateur 23/42

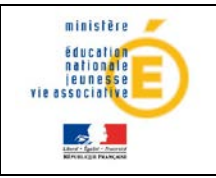

**Remarque :** pour les sortants et les inactifs, les moyennes annuelles sont aussi reportées pour permettre d'éditer une fiche scolaire papier correcte (vierge ou pas) à transmettre à d'autres établissements.

Les **sortants** ne seront **pas intégrés** dans NOTANET, a contrario, les **inactifs** le seront à partir du moment où ils sont laissés rattachés au DNB par le chef d'établissement.

#### Au démarrage du report

- **Au 1er calcul des moyennes DNB Initialisation :** Les moyennes DNB des élèves rattachés sont **systématiquement initialisées.**
- **A partir du 2ème report des moyennes annuelles Mise à jour :** Certaines fiches scolaires peuvent avoir été mises à jour en saisie.
	- **après** le dernier report des moyennes annuelles
	- **OU**
		- $\overline{\phantom{a}}$  avant le dernier report des moyennes annuelles  $\rightarrow$  cela signifie qu'elles n'ont pas été reportées VOLONTAIREMENT au dernier report des moyennes annuelles et qu'il ne faut pas les reporter à nouveau.

Pour ces **deux cas**, il faut pouvoir choisir les élèves inscrits pour lesquels **il faut reporter les moyennes annuelles** au risque d'écraser les saisies antérieures. Le message suivant s'affiche :

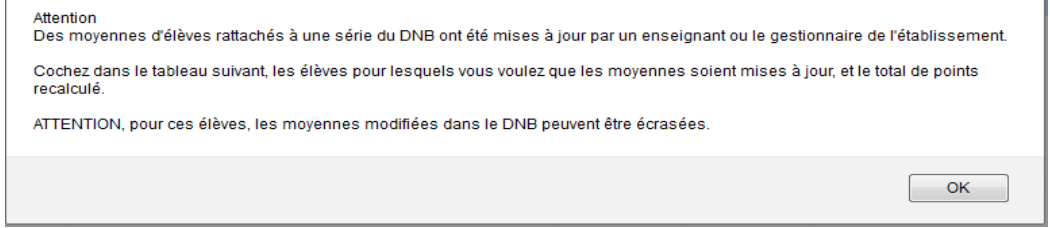

#### Puis la fenêtre suivante s'ouvre :

**F.** Sélection des élèves rattachés à recalculer »

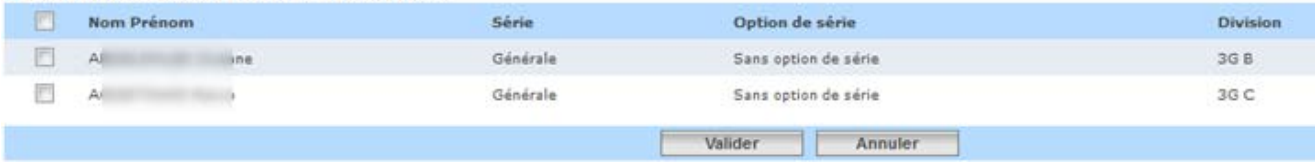

**Globalement,** cette opération permet, à partir de la correspondance des épreuves DNB à une ou plusieurs matières SCONET NOTES, de reporter les moyennes annuelles vers le DNB pour chaque élève rattaché au DNB (même les sortants et les inactifs), à savoir :

- Les moyennes de l'élève pour chaque épreuve DNB.
- Les moyennes de la structure de l'élève pour chaque épreuve DNB.
- Les notes globales « coefficientées» suivant la série et l'option de série pour chaque épreuve DNB.

Le total des points nécessaires pour le transfert vers NOTANET.

La fiche scolaire DNB d'un élève rattaché au DNB peut être ainsi initialisée.

**Remarque :** pour les élèves cochés, les notes éventuellement modifiées seront écrasées par les moyennes annuelles calculées dans Notes. Cependant, si pour une épreuve aucune moyenne annuelle n'est récupérée (l'élève n'a pas de note en contrôle continu pour cette épreuve), et que l'enseignant avait saisi une note au niveau du DNB, alors celle-ci n'est pas écrasée.

## 3.5.1 **Règles de report des moyennes annuelles (élève et structure)**

<span id="page-24-0"></span>Il existe 2 catégories d'épreuves pour lesquelles le calcul des moyennes DNB se fera différemment :

- 1- L'épreuve « Niveau A2 de langue régionale » : La note globale n'est pas calculée pour cette épreuve car Il s'agit d'une validation (valeurs : VA ou NV).
- 2- Les autres épreuves :
- a- Etablir la correspondance entre l'épreuve DNB et la ou les matières SCONET NOTES (locales ou non).
- b- Report de la moyenne annuelle de l'élève pour chaque épreuve DNB d'un élève.
- c- Report de la moyenne annuelle de la structure de l'élève pour chaque épreuve DNB d'un élève.
- d- Les moyennes DNB par élève et par structure sont mises à jour après validation de l'utilisateur.

**Important : les appréciations DNB** (saisies par les enseignants ou reportées depuis les appréciations annuelles) **sont conservées** même si les moyennes par élève et par structure ont été modifiées.

## 3.5.2 **Règles de calcul des notes globales et Total de points**

<span id="page-24-1"></span>Certaines règles sont à respecter pour le calcul des notes globales et du total des points.

#### **Remarques :**

Le total des points est calculé même si la fiche scolaire est incomplète.

Le calcul de la note globale est également fait pour **les épreuves DNB à coefficient nul ou négatif (épreuves « à titre indicatif » ou épreuve « option facultative »)** car leurs notes globales doivent être transférées à NOTANET. Le calcul est donc fait avec un coefficient factice égal à « 1 ».

A la fin du calcul des moyennes DNB, la fiche scolaire DNB de chaque élève inscrit renseigne les moyennes de l'élève, les moyennes de la structure, les notes globales « coefficientées » ainsi que le total des points initialisés. L'enseignant ou le gestionnaire peut commencer la saisie des notes et des appréciations DNB.

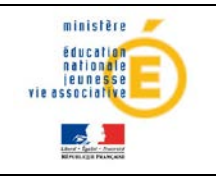

# <span id="page-25-0"></span>**4 Notation**

Le menu Notation permet :

- La saisie, par série, des dates de début et de fin de saisie des notes et appréciations DNB par les enseignants.
- La saisie des Notes et des appréciations DNB par le gestionnaire ou les enseignants.

A l'issue de ces différentes saisies, on pourra éditer les fiches scolaires DNB des élèves rattachés au DNB et transférer à NOTANET leurs notes globales ainsi que leur total de points.

<span id="page-25-1"></span>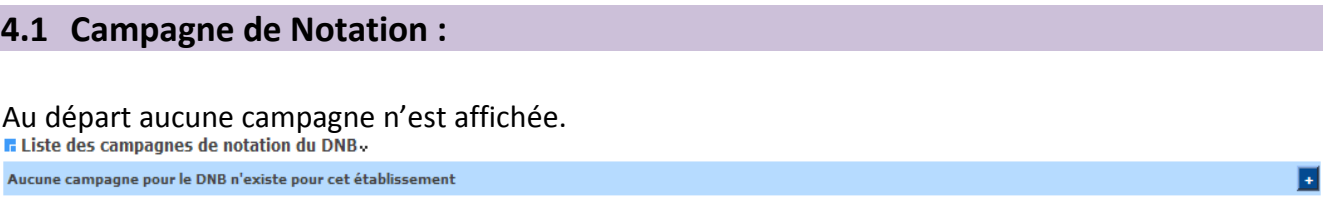

#### <span id="page-25-2"></span>4.1.1 **Ajout d'une ou plusieurs campagnes de notation.**

Avec le bouton **[+]** (écran ci-dessus), on peut créer/ajouter une campagne de notation pour une série ou plusieurs séries. Seules les séries n'ayant pas déjà une campagne ouverte sont proposées. S'il n'y en a aucune, l'écran suivant est affiché :

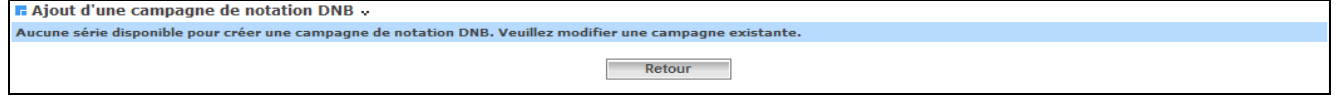

Une série doit d'abord être choisie et ajoutée dans la case « série (s) choisie (s) pour permettre la saisie des dates de campagne.

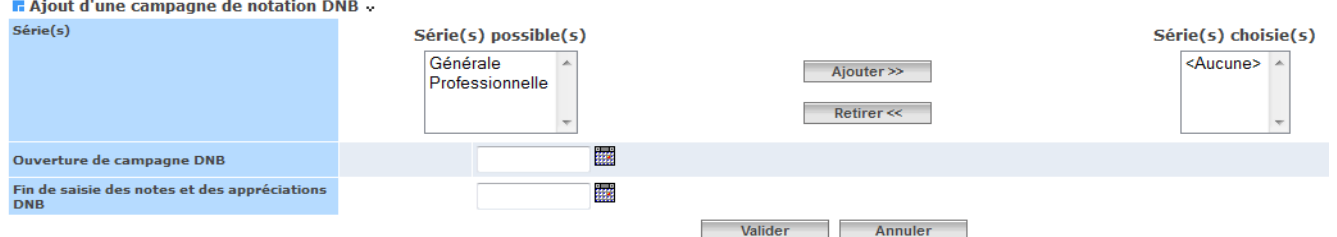

Il est possible d'associer les mêmes dates de fermeture et d'ouverture de campagne à plusieurs séries.

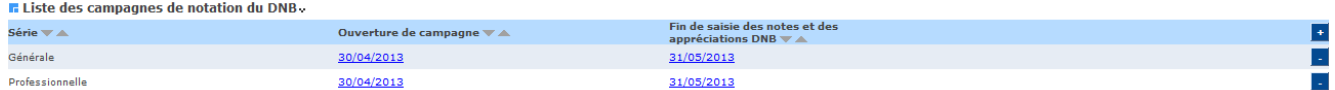

Par défaut les campagnes sont listées par libellé de série croissante.

Une ligne du tableau correspond à une campagne de notation pour une série.

Une fois les campagnes définies, des contrôles sont effectués sur la cohérence des dates saisies : Exemple :

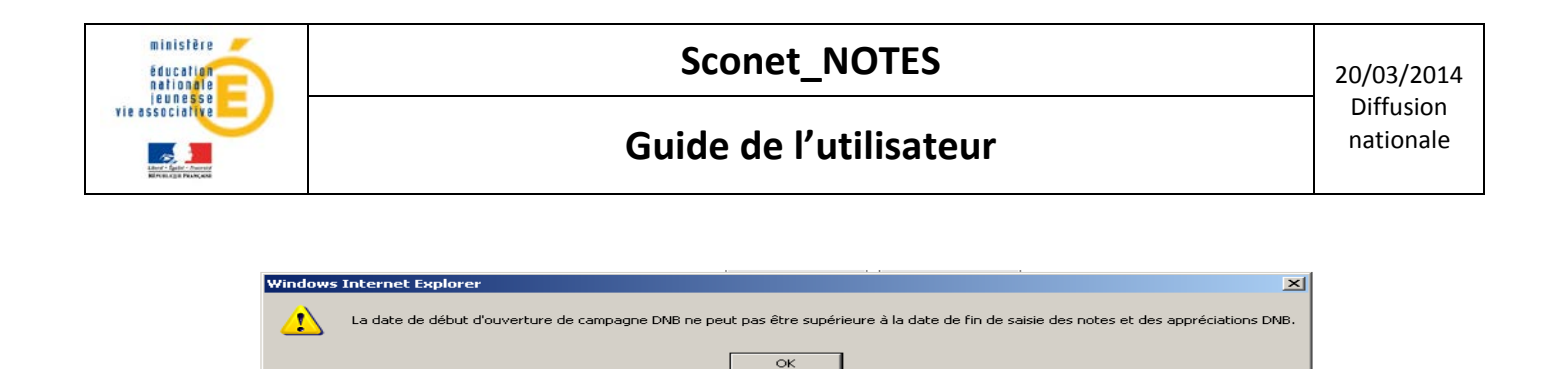

#### <span id="page-26-0"></span>4.1.2 **Suppression d'une campagne de notation**

Lorsque l'utilisateur clique sur le bouton **[-]**, une confirmation lui est demandée. Si le calcul des moyennes DNB a été fait pour cette série, le message suivant s'affiche :

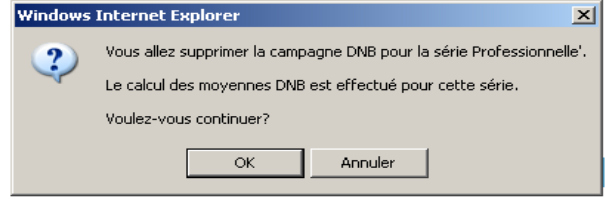

Si la saisie des notes a commencé pour la série de la campagne sélectionnée, le message suivant s'affiche :

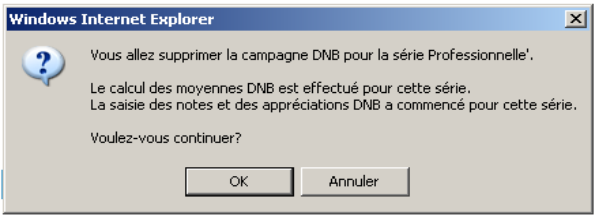

Si confirmation, la campagne correspondante est supprimée et le tableau des campagnes est mis à jour.

#### <span id="page-26-1"></span>4.1.3 **Modification des dates de campagne de notation.**

La modification des dates des campagnes est possible grâce au lien associé à chaque date dans le tableau précédent.

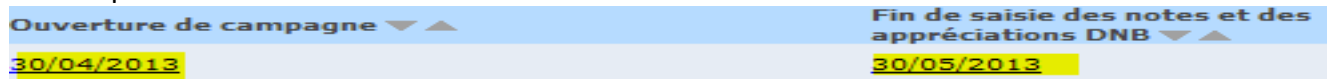

L'utilisateur choisit librement les dates de la campagne. Ensuite, il choisit les séries auxquelles il veut appliquer les mêmes modifications. Enfin il les valide.

S'il valide, les opérations suivantes sont également vérifiées :

- Si les dates sont cohérentes
- Si la saisie des notes a commencé.
- Si le report des moyennes DNB a été lancé.

Suivant le cas, un message de type avertissement est affiché :

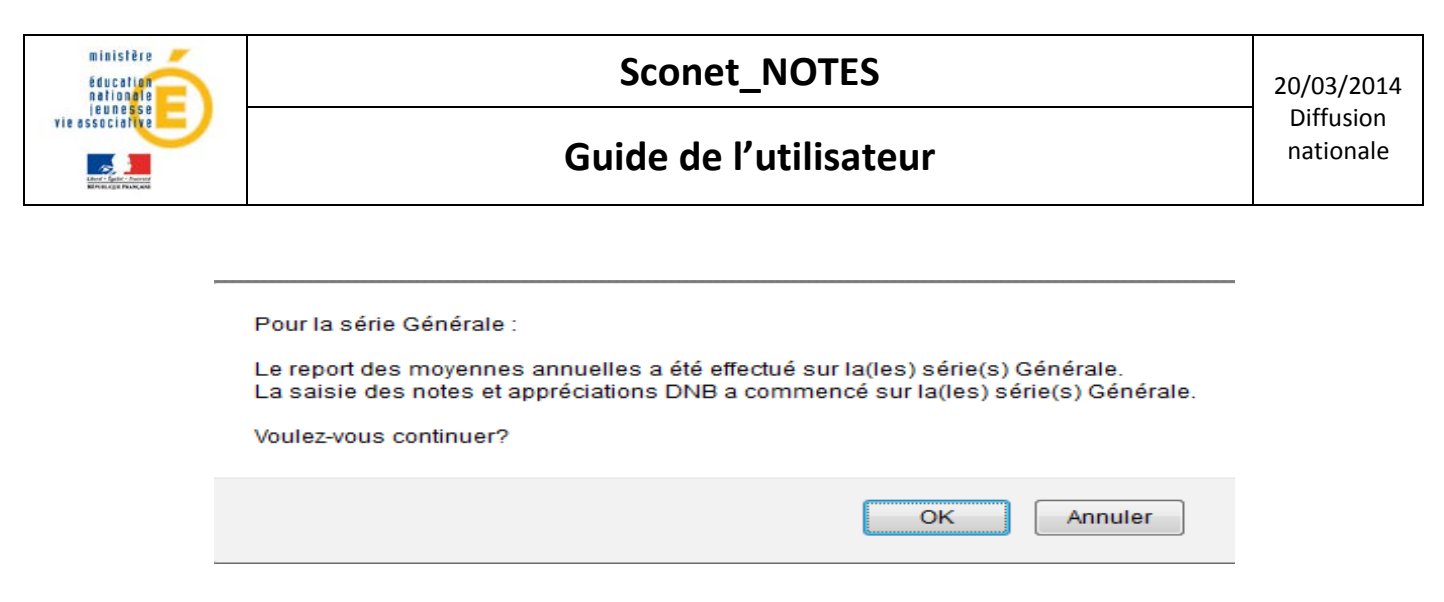

Cette transaction ne peut **ni ajouter, ni supprimer d'enregistrements**. Elle ne fait que modifier les dates préexistantes.

#### **Conséquences de la saisie de la campagne de notation sur les menus DNB**

En fonction de la date du jour et des dates d'ouverture et de fermeture de la campagne de Notation, on accède ou pas à certains menus.

Quelque soient les dates d'ouverture et de fermeture de la campagne de Notation DNB, les menus suivants restent **Toujours ACCESSIBLES :** 

- Report des moyennes DNB.
- Liste des élèves pris en compte dans l'extraction pour NOTANET.
- Liste des élèves non pris en compte.
- Edition fiche scolaire DNB.
- Campagne de Notation.

Alors que pour d'autres ;

**Si** la date du jour est **en dehors des dates d'ouverture et de fermeture de la campagne** de notation **OU** campagne de notation **non créée,** la saisie des notes et appréciations **par les enseignants est INTERDITE .**

**Si** la date du **jour est supérieure à la date d'ouverture de la campagne de notation ou inférieure à la date de fermeture** de la campagne de notation, alors :

- La mise à jour des correspondances entre les épreuves DNB et les matières SCONET NOTES (locales ou non) est **INTERDITE.**
- La saisie des notes et appréciations **par le chef d'établissement**, et la création du fichier des notes globales et des totaux de points du DNB pour NOTANET sont **AUTORISEES.**

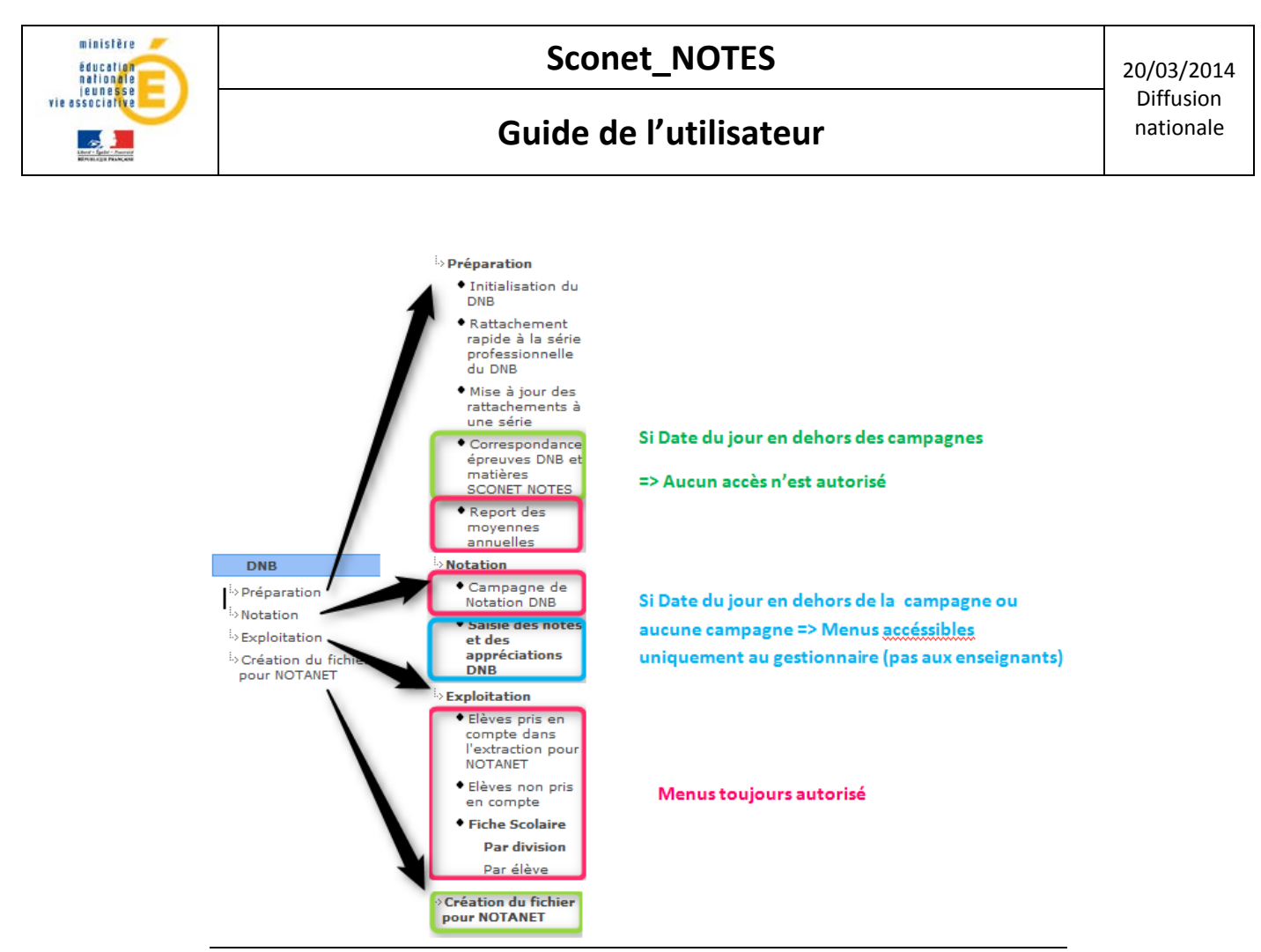

A la fin de l'opération de création de campagnes de notation, les enseignants peuvent saisir les notes et appréciations DNB dans la période qui leur est impartie.

# <span id="page-28-0"></span>**4.2 Saisie des notes et des appréciations DNB**

Ce menu permet de saisir les notes et les appréciations pour une série et une option de série, ainsi qu'une ou plusieurs épreuves selon le profil de l'utilisateur (Chef d'établissement ou Enseignant). L'enseignant peut accéder à la saisie des notes et appréciations DNB depuis l'établissement amis aussi depuis son domicile grâce à sa clé OTP et son login (uniquement pour ses élèves).

1- Cette opération permet, par élève rattaché au DNB (y compris les sortants et les inactifs), de mettre à jour les données suivantes :

- -les moyennes annuelles par épreuve DNB
- -l'appréciation de l'enseignant par épreuve DNB
- -les moyennes par division ou groupe pour une épreuve DNB
- l'appréciation générale du chef d'établissement

**Important :** la fiche brevet de l'élève est **initialisée** avec les moyennes annuelles par matière saisies dans le module Notes.

2- Elle permet également de recalculer, par élève rattaché et à chaque mise à jour, une moyenne élève :

- La note globale par épreuve DNB.

SIECLE – Sconet\_Notes DNB – Guide de l'utilisateur 29/42

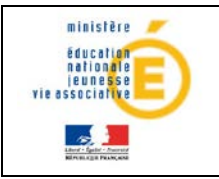

- Le nombre total de points.
- La situation de la fiche scolaire.

**Rappel :** Pour pouvoir commencer l'opération de saisie des notes et des appréciations qui se fait **par série**, il faut que la condition suivante soit respectée :

Le report des moyennes annuelles vers le DNB a été lancé au moins 1 fois. A défaut, nous avons le message suivant :

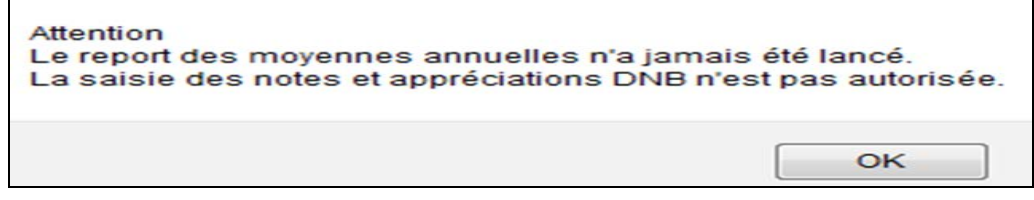

D'autre part l'accès à la saisie est réglementé en fonction du profil utilisateur.

**Pour un profil «Administrateur »** la saisie des notes et appréciations est accessible pour toutes les épreuves de tous les élèves.

**Pour un profil «enseignant »** cette saisie est autorisée pour les épreuves des élèves correspondant à un de ses services et il faut que la campagne de notation soit ouverte. Dans le cas inverse le message suivant s'affiche :

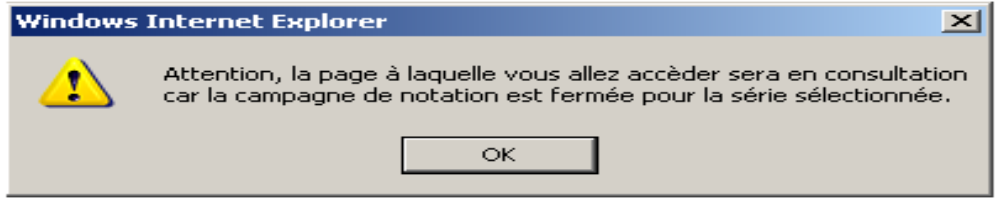

Suivant le type d'utilisateur connecté, Chef d'établissement ou Enseignant, on accède à l'une ou l'autre des interfaces visuelles.

## **Interface visuelle du chef d'établissement**

Le chef d'établissement choisit soit une série, une option de série ou toutes les options de série. S'il choisit une option de série en particulier, alors au clic sur le bouton 'Rechercher ', les élèves rattachés à cette série/option de série sont affichés, qu'ils soient sortants ou non, inactifs ou non.

La colonne 'Fiche Scolaire' précise si elle est Incomplète ou Complète.

La colonne « Appréciation » précise si l'appréciation générale a été complétée (choix parmi « Très favorable », « favorable », « doit faire ses preuves »).

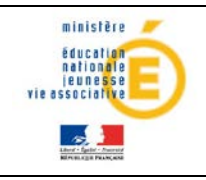

# **Guide de l'utilisateur** de la provincie de la provincie de la provincie de la provincie de la provincie de la provincie de la provincie de la provincie de la provincie de la provincie de la provincie de la provincie de la

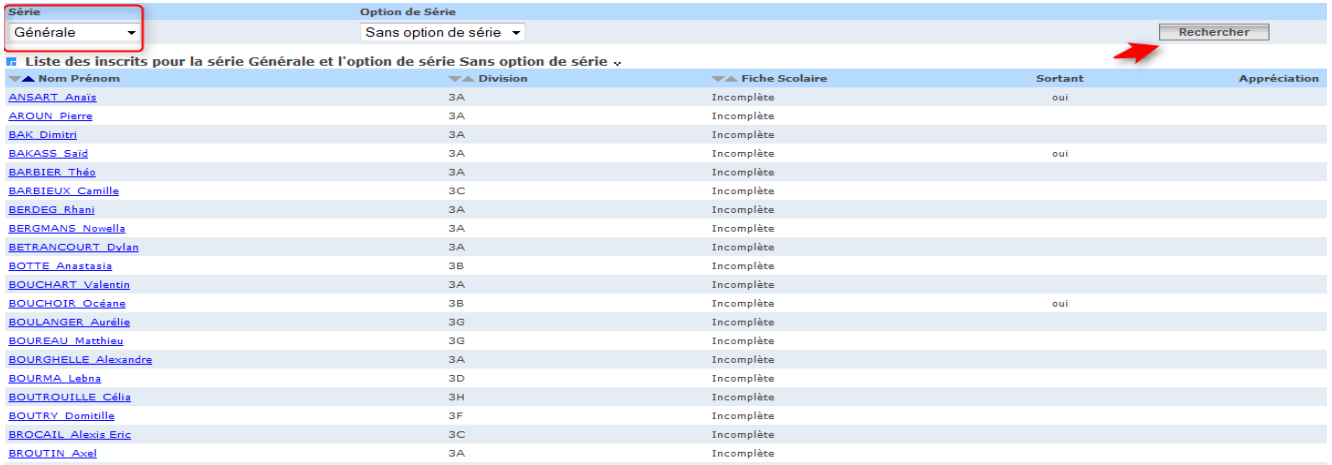

En cliquant sur un nom/prénom d'un élève dans la liste, on accède à sa fiche Scolaire DNB : **Sur le bandeau du Panel haut de la fenêtre**

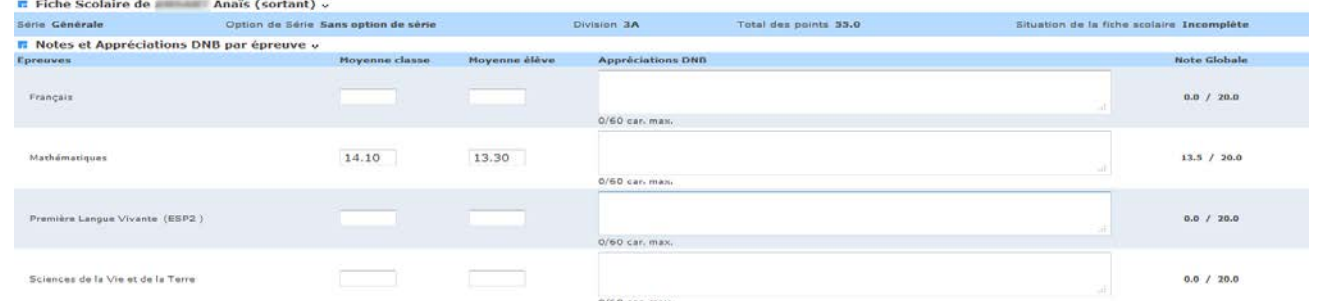

Sur le bandeau du haut de cette fiche, plusieurs informations non accessibles en saisie sont rappelées.

Sur le bandeau du Panel bas de la fenêtre, on trouve l'avis du chef d'établissement pour

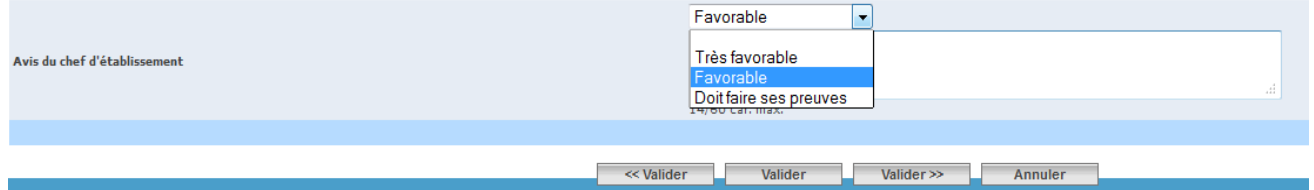

#### **Remarques:**

**(\*)** Les valeurs autorisées pour la moyenne épreuve de la structure rattachée à l'élève sont les valeurs numériques comprises entre 0 et 20. **Attention : cette moyenne n'est pas recalculée lorsqu'on modifie la moyenne de l'élève.**

**(\*\*)** Les valeurs autorisées pour la moyenne épreuve de l'élève sont les valeurs numériques comprises entre 0 et 20 **SAUF** les valeurs alphabétiques suivantes :

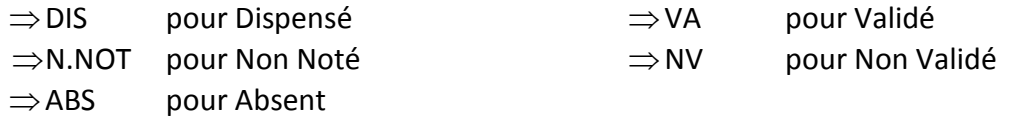

SIECLE – Sconet\_Notes DNB – Guide de l'utilisateur 31/42 Les valeurs VA et NV sont réservées à l'épreuve « Niveau A2 de langue régionale ».

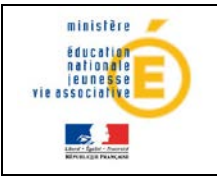

NB : Pour l'épreuve EPS, seules les notes des contrôles fléchés DNB sont prises en compte dans le calcul des moyennes DNB.

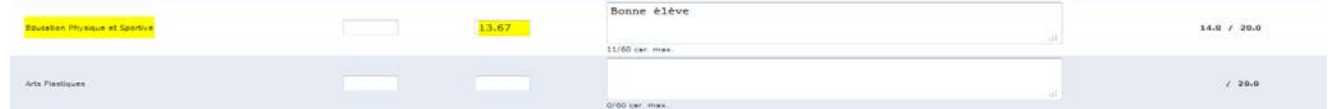

A rappeler que la moyenne EPS DNB est présente sur le bulletin de la dernière période dans la zone appréciation de la matière (cet affichage sera paramétrable à partir de la version 14.2)

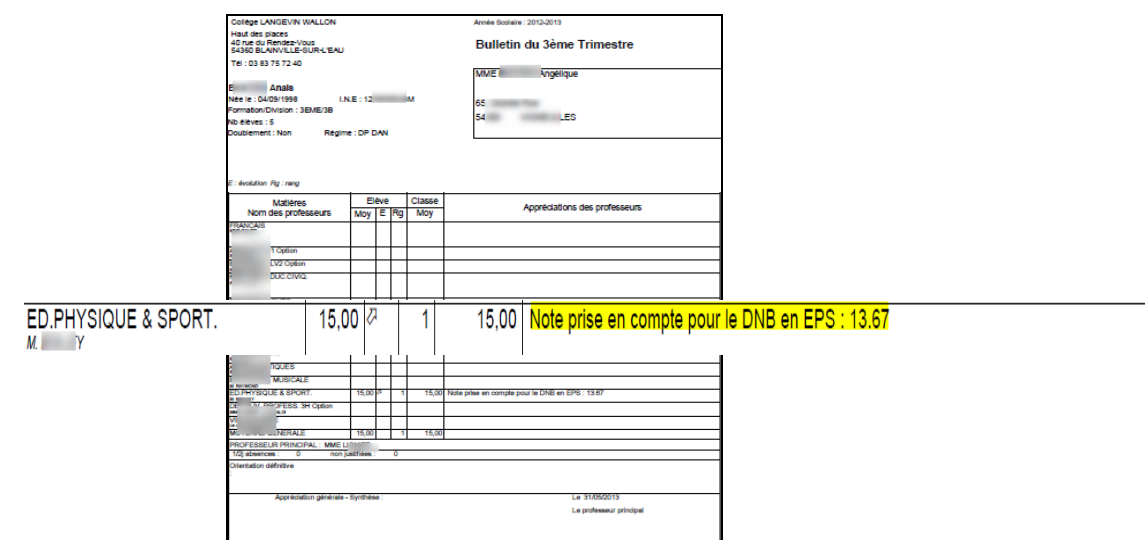

#### **Interface visuelle de l'enseignant**

L'enseignant doit sélectionner la structure (Division ou groupe) dans laquelle il veut faire de la saisie.

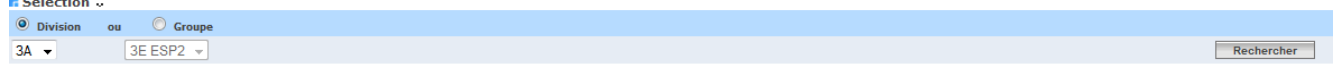

Seules les structures et épreuves qui concernent l'enseignant sont affichées. Elles sont déduites des services qui ont été associés à l'enseignant dans STS WEB et dans la transaction 'Programme par élément de structure' de Sconet Notes et ceci pour la période active.

**Remarque** : si l'enseignant est remplaçant, on prend les structures des programmes concernés, mais s'il est remplacé, on ne prend pas les structures des programmes qui sont assurés par le remplaçant.

En fonction de la structure choisie, la liste des séries et des options de série dans lesquelles les élèves de l'enseignant sont inscrits au DNB, avec les épreuves et matières associées, sont affichées ou rafraîchies.

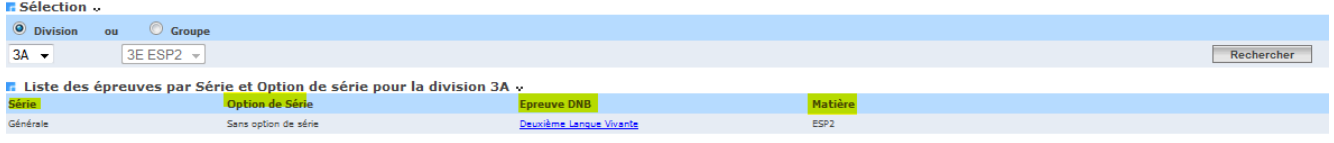

#### SIECLE – Sconet\_Notes DNB – Guide de l'utilisateur 32/42

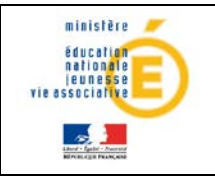

# **Guide de l'utilisateur** de la localisationale

Après avoir sélectionné une série/option de série et une épreuve dans la grille, on accède à la fenêtre de saisie en cliquant sur l'épreuve :

## **Le bandeau du Panel haut de la fenêtre de saisie**

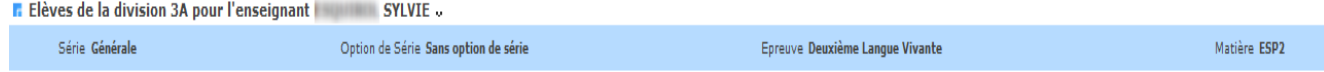

Grille de saisie : elle contient la liste des élèves rattachés au DNB qui doivent être notés. **Les fiches Scolaires Complètes sont prêtes à être transférées à NOTANET et à être imprimées.**

# <span id="page-32-0"></span>**4.3 Report des appréciations annuelles**

Cette fonctionnalité est disponible pour le profil **Enseignant uniquement**.

Ce menu permet de reporter les appréciations annuelles vers les appréciations du DNB pour une série, une option de série et une ou plusieurs épreuves. Cette opération permet de mettre à jour l'appréciation de l'enseignant par épreuve DNB pour chaque élève rattaché à une.

Lorsque l'enseignant clique sur le menu « Notation », il accède directement au sous-menu « Report des appréciations annuelles ».

Ce menu permet de copier les appréciations annuelles saisies dans Notes vers les appréciations DNB.

**DNB Notation** ◆ Report des appréciations annuelles Saisie des notes et des appréciations<br>DNB

L'enseignant doit tout d'abord choisir la structure de son choix et ensuite cliquer sur le bouton « Rechercher ».

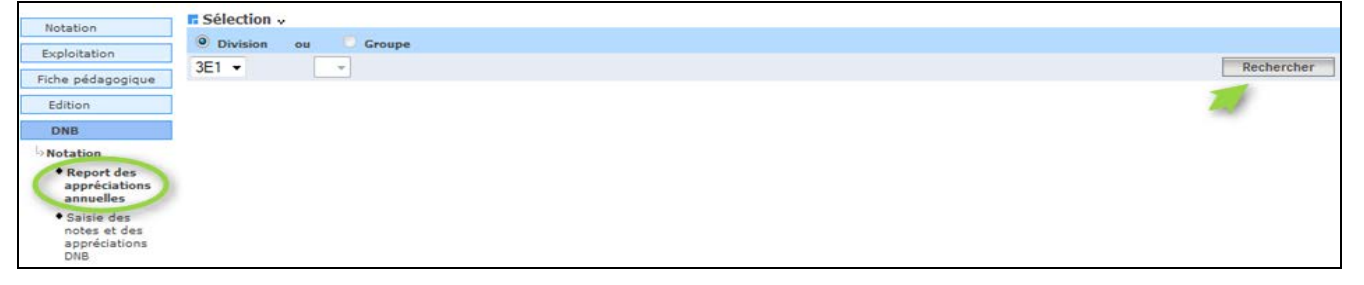

Une liste de série / option de série / épreuves, en lien avec sa matière, dans l'écran « Correspondance épreuves DNB et matières SCONET NOTES » lui est présentée.

Il peut alors choisir l'épreuve de son choix et l'écran suivant lui présente les appréciations par élève.

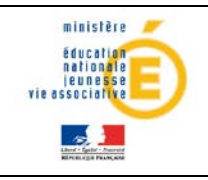

# **Sconet\_NOTES** 20/03/2014

# **Guide de l'utilisateur** de la provincie de la provincie de la provincie de la provincie de la provincie de la provincie de la provincie de la provincie de la provincie de la provincie de la provincie de la provincie de la

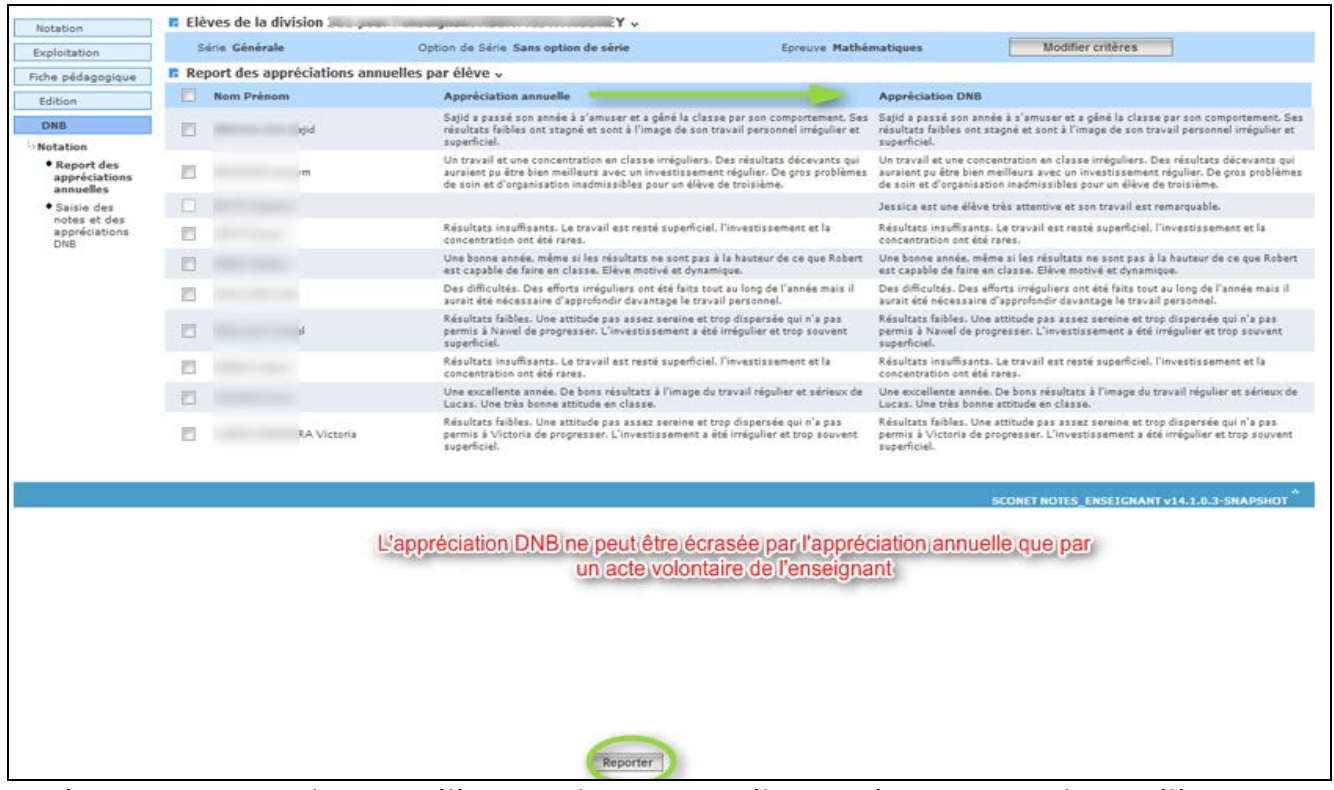

Cet écran contient une ligne par élève pour la structure sélectionnée, avec pour chaque élève :

- $\Rightarrow$  Ses nom et prénom,
- $\Rightarrow$  L'appréciation annuelle (lecture seule),
- $\Rightarrow$  L'appréciation du DNB (lecture seule)
- $\Rightarrow$  Une case de sélection.

L'enseignant peut choisir de reporter l'appréciation annuelle dans le DNB soit pour un seul élève, soit pour plusieurs, voire tous les élèves en cochant les cases souhaitées et en cliquant sur le bouton « Reporter ».

## **Règles de fonctionnement :**

Le report des appréciations annuelles n'est possible que si une campagne DNB est ouverte.

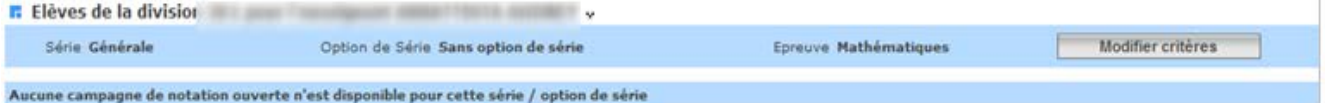

 Si aucune appréciation annuelle n'est saisie lors de la sélection d'une épreuve dans une série / option de série donnée, le message suivant est alors affiché :

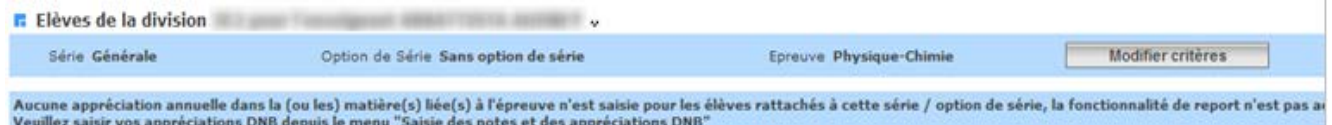

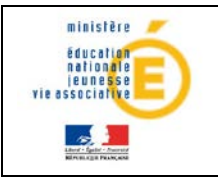

- Les cases de sélection des élèves pour lesquelles l'appréciation annuelle est vide sont grisées.
- Si l'on clique sur le bouton « Reporter » et qu'aucun élève n'est sélectionné, le message ci-après est affiché :

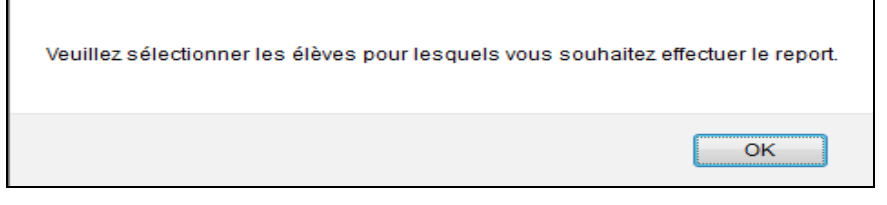

 Lorsque l'utilisateur clique sur N cases (voire toutes en une seule opération) puis sur le bouton « Reporter », la page est rafraichie avec les mises à jour sur les appréciations DNB et le message suivant est affiché :

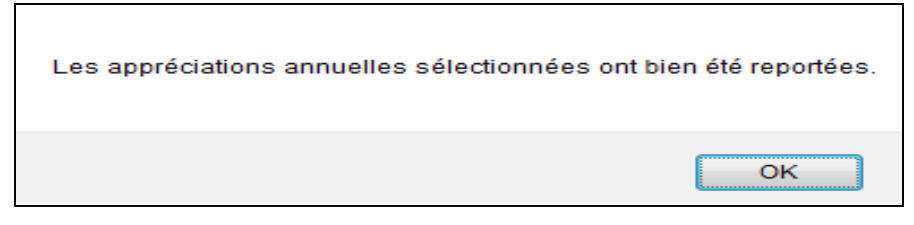

 Dans le cas d'une Epreuve pour une série / option de série et ou un enseignant correspond à plusieurs matières de Sconet Notes, la fonctionnalité de report n'est pas accessible et on affiche le message suivant :

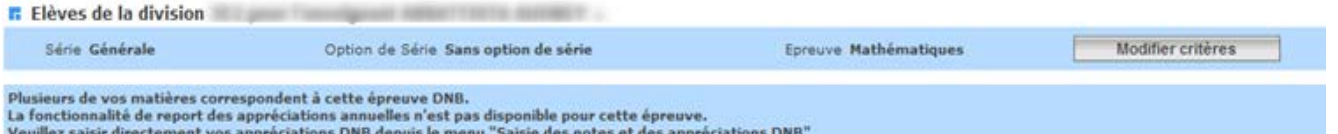

 La fonctionnalité de report des appréciations annuelles est disponible, que le calcul des moyennes DNB ait été lancé ou non.

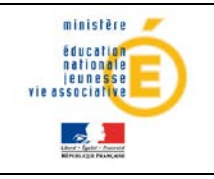

# <span id="page-35-0"></span>**5Exploitation**

<span id="page-35-1"></span>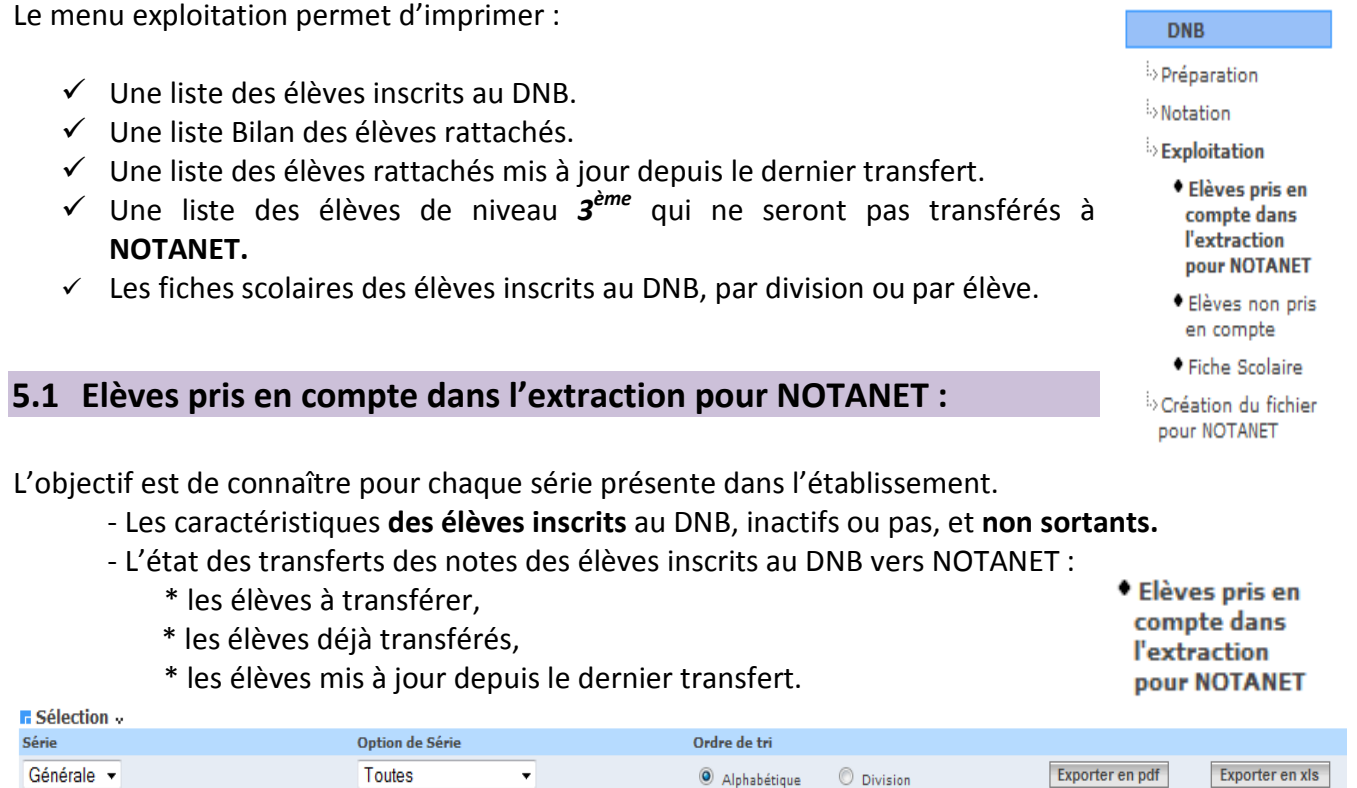

La liste peut être imprimée pour une série, une option de série ou **toutes** les options de séries de la série sélectionnée par ordre alphabétique ou par division au format pdf ou tableur Excel.

Avant le 1<sup>er</sup> transfert vers NOTANET, cette liste est « **NORMALE** ».

Après le 1<sup>er</sup> transfert vers NOTANET, la liste peut être :

- soit une liste « **BILAN »**,
- soit une liste « **MISES A JOUR** » des élèves mis à jour depuis le dernier transfert. Elle permet également de savoir quels sont les élèves qui ont été transférés à NOTANET.

Dans le cas où, pour la série /option de série affichée, **un élève a été mis à jour depuis le dernier transfert**, on rajoute le choix du type de la liste.

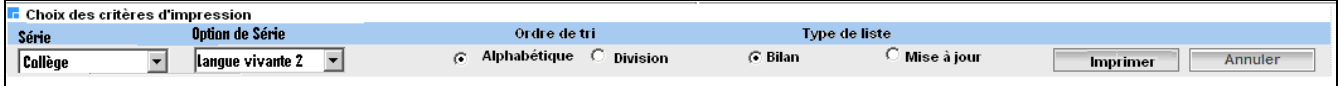

Au clic sur le bouton « Imprimer », la boite de dialogue suivante apparaît s'il y a eu au moins une mise à jour concernant 1 élève inscrit depuis le dernier transfert vers NOTANET :

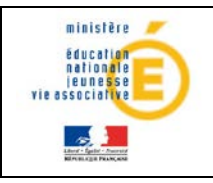

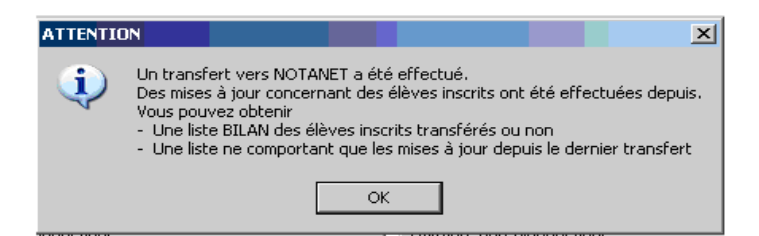

Le titre de la liste est :

# **Liste des MISES A JOUR concernant des élèves pris en compte dans l'extraction pour NOTANET**

Dans le cas **ou aucune mise à jour des élèves inscrits** n'est intervenue depuis le dernier transfert, alors **une liste « BILAN »** sera éditée automatiquement.

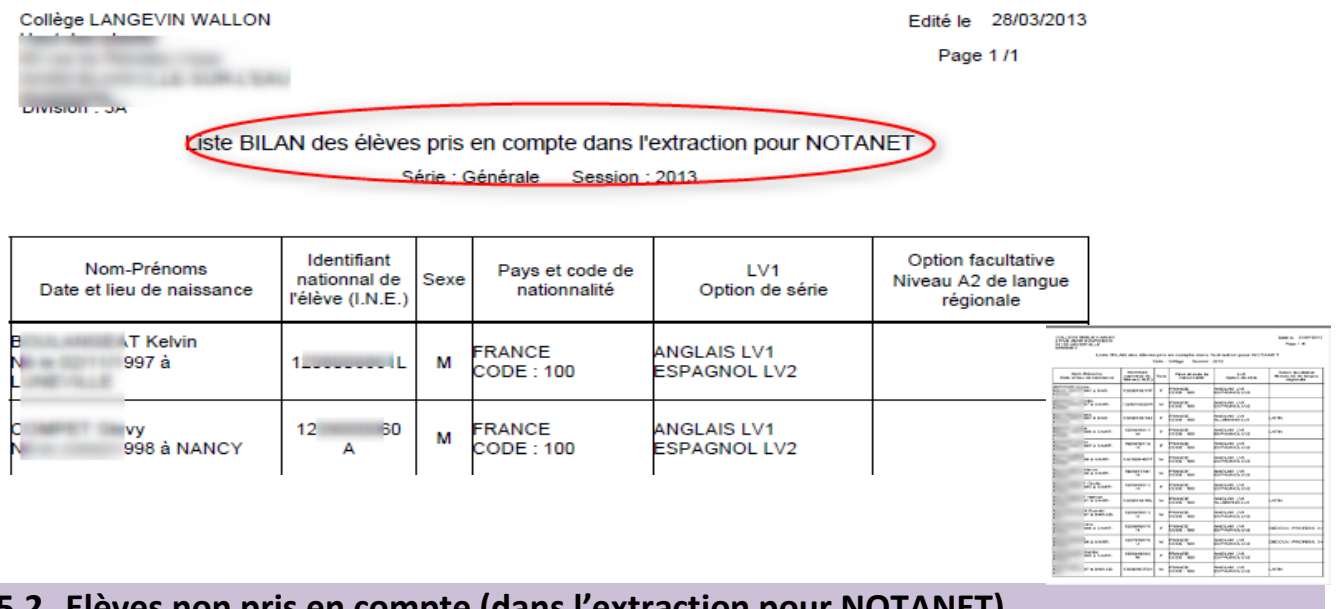

# <span id="page-36-0"></span>**5.2 Elèves non pris en compte (dans l'extraction pour NOTANET)**

Il s'agit de la liste des élèves de niveau 3<sup>ème</sup>, inscrits ou non au DNB, qui ne seront pas transférés à NOTANET.

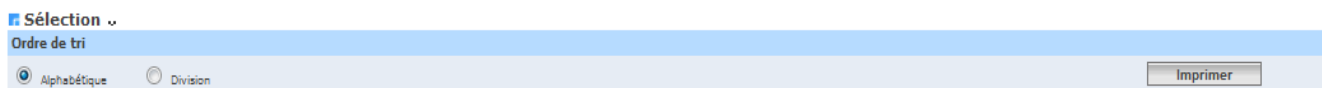

Au clic sur le bouton « Imprimer », on obtient un fichier au format PDF avec la liste des élèves dont le MEF de rattachement est de niveau troisième (rattachés ou non **Ou** rattachés et sortants **Ou bien** rattachés sans INE ).

## **Liste des élèves non pris en compte dans l'extraction pour NOTANET :**

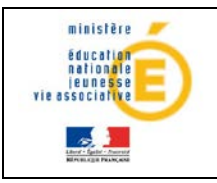

# **Guide de l'utilisateur** de la provincie de la provincie de la participale

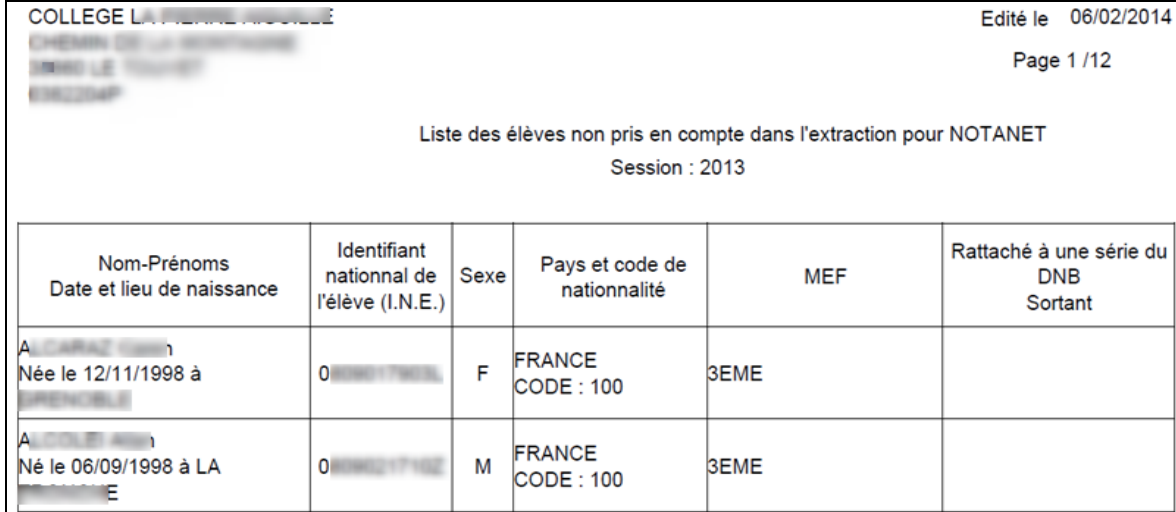

**Remarque** : si un élève rattaché à une série du DNB ne possède pas d'INE, alors, dans la colonne INE, on affiche sur 2 lignes :

- **I.N.E. inconnu**
- **Impossible à extraire pour NOTANET**

S'il n'existe aucun élève correspondant aux critères (extraction), le message suivant s'affiche :

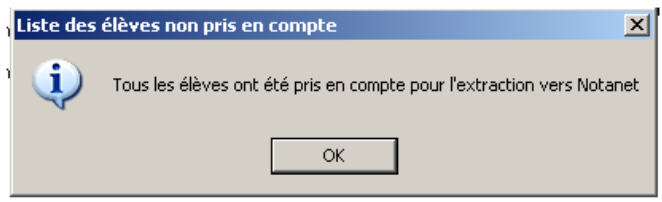

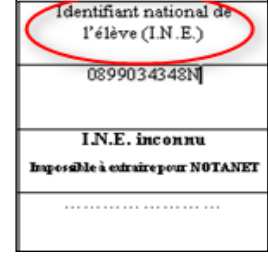

DNB **Dréparation Notation**  $\stackrel{\text{i.}}{\sim}$  Exploitation

•<br>• Elèves pris en<br>compte dans<br>l'extraction pour<br>NOTANET

• Elèves non pris<br>en compte **Fiche Scolaire Par division** Par élève Création du fichier pour<br>NOTANET

# <span id="page-37-0"></span>**5.3 Fiche Scolaire**

Ce menu permet d'imprimer la fiche Scolaire de chaque élève rattaché au DNB. Cette fiche contient, par épreuve DNB, les moyennes annuelles des résultats du contrôle continu sur l'année de 3<sup>ème</sup> ainsi que les notes globales par épreuve et le total des points.

On peut choisir d'éditer les fiches scolaires par **élèves** ou par sélection d'une **Division**. La fiche peut être imprimée en recto/verso.

## **Fiche scolaire par division :**

Tous les MEF-Divisions dans lesquels des élèves sont inscrits au DNB (sortants ou non) apparaissent dans la fenêtre, triés par code de division par défaut.

Si des divisions/MEF ont été sélectionnées et que l'on souhaite modifier l'ordre de tri, les sélections faites seront sauvegardées. La fiche générée est au format pdf.

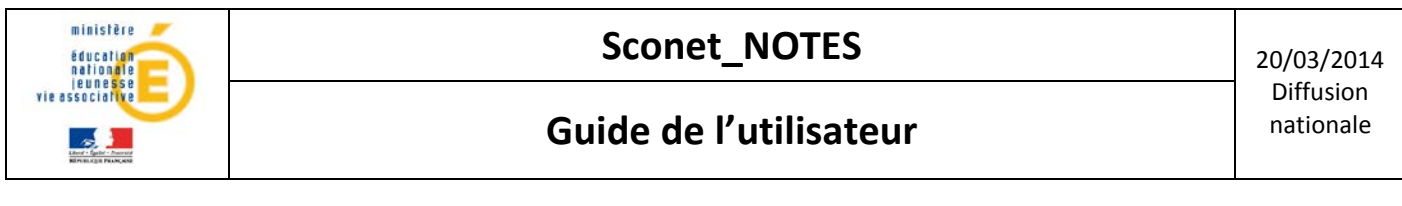

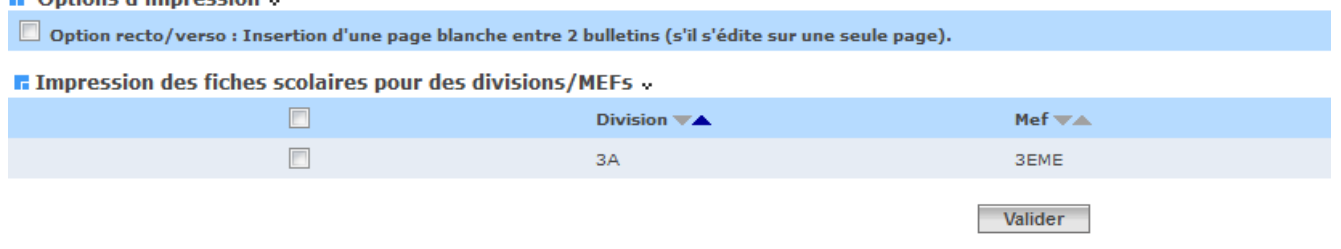

#### **Fiche scolaire par élève :**

 $\blacksquare$  Options d'improssion

Tous les élèves inscrits au DNB (sortants ou non) sont listés dans la fenêtre par ordre alphabétique par défaut. On peut choisir d'éditer cette liste par ordre alphabétique, par division et par ordre alphabétique dans la division.

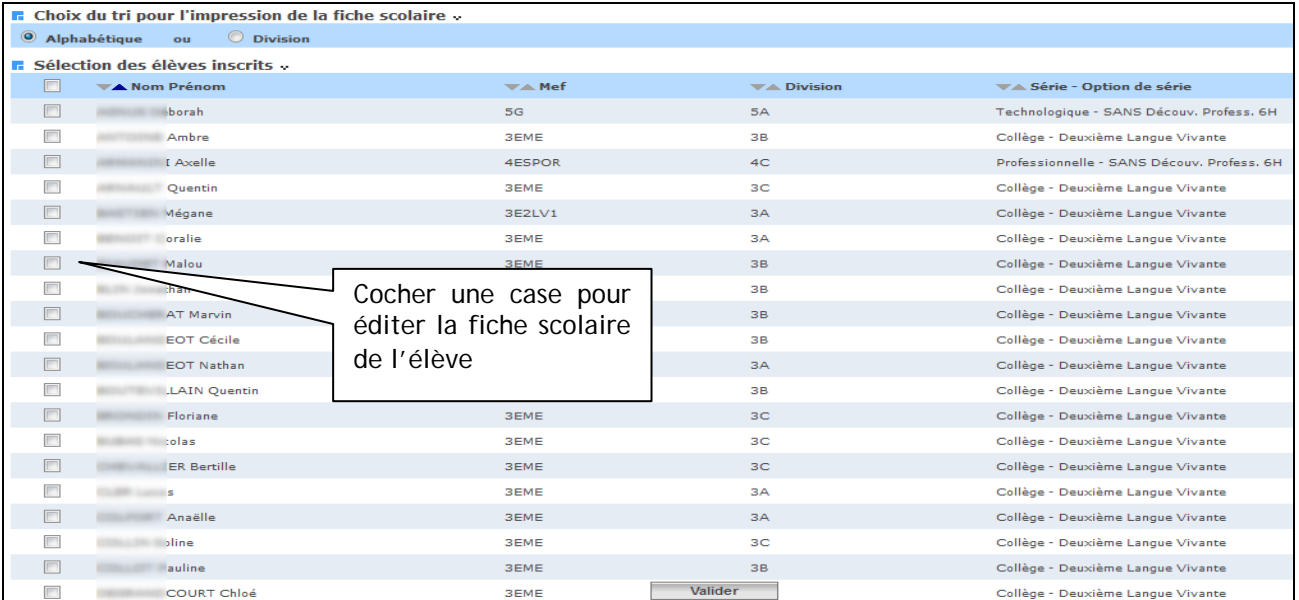

#### **Important :**

L'épreuve « *Niveau A2 de langue régionale*» n'entre pas dans le calcul du total des points MAIS la validation est obligatoire pour l'obtention du brevet. Elle est notée, le cas échéant, sous l'option facultative. Session : 2013 

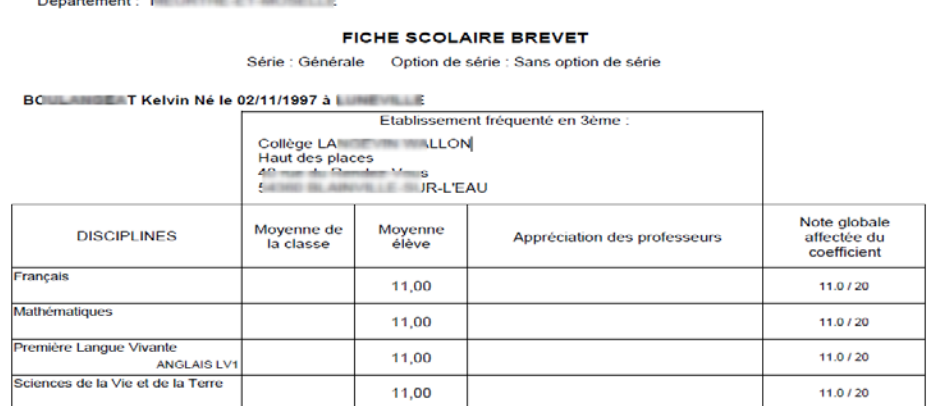

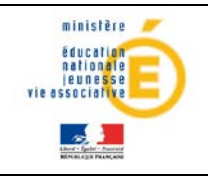

# <span id="page-39-0"></span>**6 Création du fichier NOTANET**

L'objectif de ce menu est de créer un fichier texte à destination de NOTANET contenant, pour chaque élève rattaché au DNB non sortant, ses notes globales par épreuve et son total de points.

Pré-requis pour la création du fichier NOTANET :

**1- Toutes les fiches de notation doivent être complètes** pour tous les élèves RATTACHES et NON **SORTANTS** 

**Rappel** : Cette notion 'Complète/Incomplète', des fiches de notation, implique que les moyennes élèves, par épreuve, soient renseignées et autorisées pour toutes les épreuves.

Si ce n'est pas le cas, le message suivant est affiché :

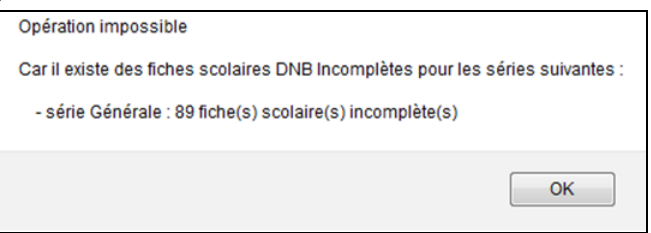

**2- La notation doit être close pour toutes les séries présentes dans l'établissement** sinon on affiche le message suivant :

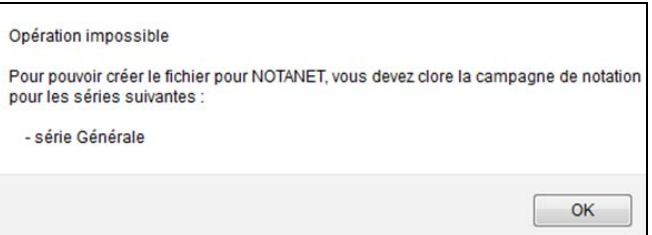

**3- Si des élèves rattachés et non sortants ont un INE non renseigné, on le signale et on propose de continuer la création ou d'abandonner.**

En conséquence, les élèves ne possédant pas cet identifiant, ne pourront pas faire l'objet d'un transfert à NOTANET.

Dans ce cas, la création du fichier pour NOTANET ne sera pas bloquée et l'utilisateur sera averti par le message suivant :

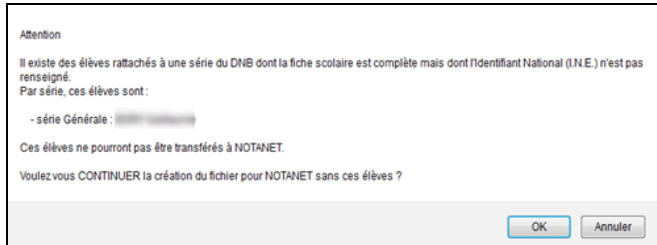

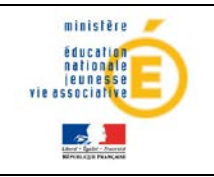

# **Sconet\_NOTES** 20/03/2014

# **Guide de l'utilisateur** de la provincie de la provincie de la provincie de la provincie de la provincie de la provincie de la provincie de la provincie de la provincie de la provincie de la provincie de la provincie de la

# Au lancement du menu Création du fichier NOTANET, on obtient l'écran suivant **n** Création du fichier pour NOTANET » .<br>Cette opération a pour objectif de créer un fichier contenant les notes globales par épreuve et le total de points de chaque élève non sortant rattaché à une série du DNB.<br>Vous devrez placer ce fichier à l'endroit de vot .<br>Cette opération peut prendre quelques minutes, merci de ne pas fermer votre navigateur internet et de ne pas éteindre votre ordinateur Création du fichier pour NOTANET par Série : Transfert des élèves rattachés à la série Générale 2 élève(s) à traiter Démarrer **1er cas ; il y a déjà eu une création de fichier pour NOTANET :** S'il existe des élèves rattachés mis à jour depuis le dernier transfert vers NOTANET alors, le message d'avertissement et les boutons suivants s'affichent : ATTENTION Depuis la dernière création d'un fichier pour NOTANET, les notes globales de certains candidats au DNB ont été modifiées. Vous pouvez choisir de re-créer un fichier contenant tous les candidats ou seulement ceux modifiés.<br>Quelque soit votre choix, lorsque la création du fichier pour NOTANET aura été faite, il sera impossible de repérer A NOUV Ouels candidats souhaitez-vous aiouter dans le fichier ?

**E Création du fichier pour NOTANET** »

Cette opération a pour objectif de créer un fichier contenant les notes globales par épreuve et le total de points de chaque élève non sortant rattaché à une série du DNB. Concern a process of the product of the concernment of the concernment of the concernment of the concernment of the concernment of the concernment of the concernment of the concernment of the concernment of the concernment

Cette opération peut prendre quelques minutes, merci de ne pas fermer votre navigateur internet et de ne pas éteindre votre ordinateur.

#### Création du fichier pour NOTANET par Série :

Transfert des élèves (mis à jour depuis la dernière création de fichier pour NOTANET) rattachés à la série Générale 2 élève(s) à traiter

Démarrer

Tous les candidats | Candidats modifiés

#### **2ème cas : C'est la 1ère création d'un fichier pour NOTANET**

#### **F.** Création du fichier pour NOTANET v

Cette opération a pour objectif de créer un fichier contenant les notes globales par épreuve et le total de points de chaque élève non sortant rattaché à une série du DNB.<br>Vous devrez placer ce fichier à l'endroit de votre Cette opération peut prendre quelques minutes, merci de ne pas fermer votre navigateur internet et de ne pas éteindre votre ordinateur.

Création du fichier pour NOTANET par Série :

Transfert des élèves rattachés à la série Générale 2 élève(s) à traiter

Démarrer

Au clic sur le bouton « Démarrer », une boite de dialogue s'ouvre.

**Remarque :** chaque fichier créé a, par défaut, un nom contenant la date et l'heure de la création de manière à ne pas écraser les anciens transferts. Ce nom peut être changé.

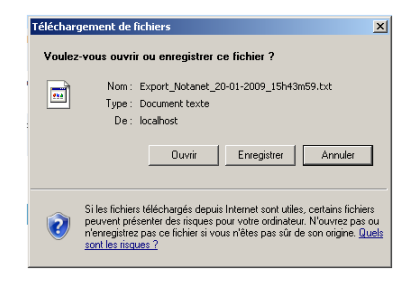

En fond de tâche la création effective du fichier pour NOTANET se poursuit :

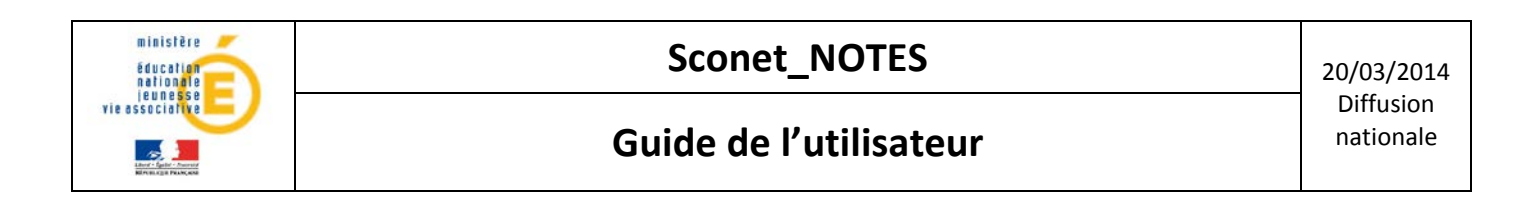

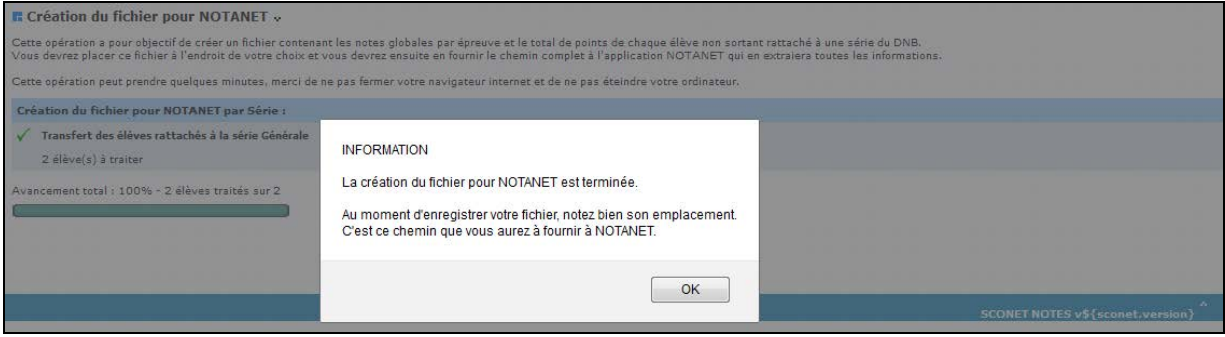

Il peut y avoir au maximum 2 séries par établissement et au minimum 1 série. Pour chaque série on affiche le nombre d'élèves rattachés à transférer à NOTANET. Une barre de progression indique l'avancement des travaux.

## **Remplissage du fichier NOTANET**

Au clic du bouton **« Démarrer »,** il sera vérifié d'abord si un transfert a déjà eu lieu.

#### *Si un transfert a déjà eu lieu :*

# **Rappel concernant la correction des candidats en erreur : Dès lors qu'au moins un fichier de candidats a été intégré dans NOTANET, il se peut que certains candidats soient rejetés par NOTANET.**

La correction des candidats en erreur peut se faire de 2 manières :

- soit par une saisie individuelle dans NOTANET (procédure « classique » de saisie des notes de NOTANET),
- soit par une nouvelle création et intégration d'un nouveau fichier ( $\rightarrow$ après correction à réaliser dans SCONET Notes DNB).

Pour un même établissement plusieurs fichiers pour NOTANET pourront être successivement créés et intégrés dans NOTANET.

Dans ce cas, s'il y a déjà eu une création de fichier pour NOTANET alors le contenu du nouveau fichier ne devrait concerner que les candidats qui sont **strictement visés par une mise à jour.**

Par conséquent s'il existe des candidats concernés, le message suivant s'affiche :

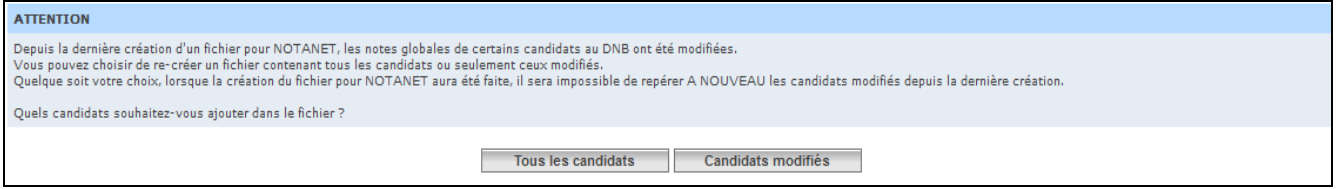

**Remarque :** Une fois l'envoi intégré dans NOTANET, si cet envoi concerne à nouveau un même candidat et si les règles de validité sont vérifiées alors il sera à nouveau mis à jour.

#### *Structure du fichier :*

Pour chaque candidat :

L'INE de l'élève, Un article par épreuve, Un article Total de points.